# Betriebsanleitung Fermentation Monitor QWX43

Kontinuierliche Messung von Dichte, Viskosität, Temperatur und Konzentration für Flüssigkeiten

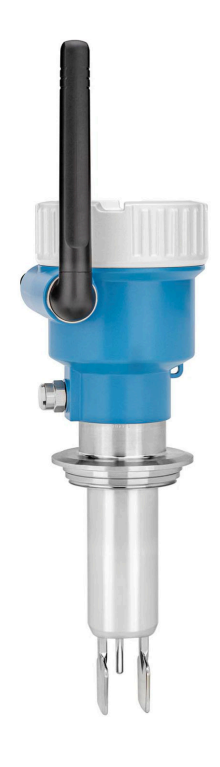

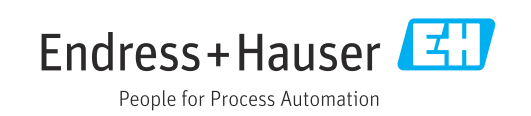

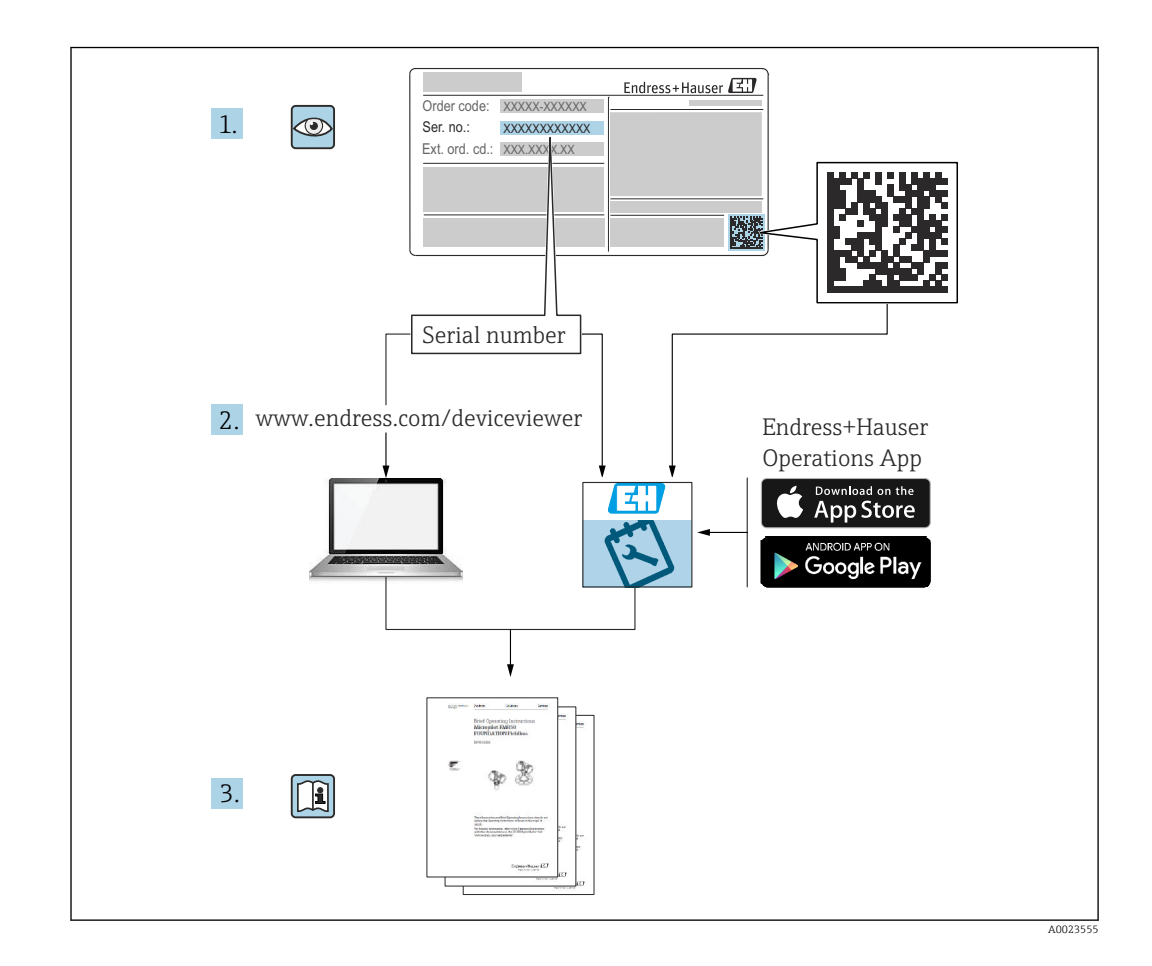

- Dokument so aufbewahren, dass das Dokument bei Arbeiten am und mit dem Gerät jederzeit verfügbar ist.
- Um eine Gefährdung für Personen oder die Anlage zu vermeiden: Kapitel "Grundlegende Sicherheitshinweise" sowie alle anderen, arbeitsspezifischen Sicherheitshinweise im Dokument sorgfältig lesen.
- Der Hersteller behält sich vor, technische Daten ohne spezielle Ankündigung dem entwicklungstechnischen Fortschritt anzupassen. Über die Aktualität und eventuelle Erweiterungen dieser Anleitung gibt Ihre Endress+Hauser Vertriebsstelle Auskunft.

# Inhaltsverzeichnis

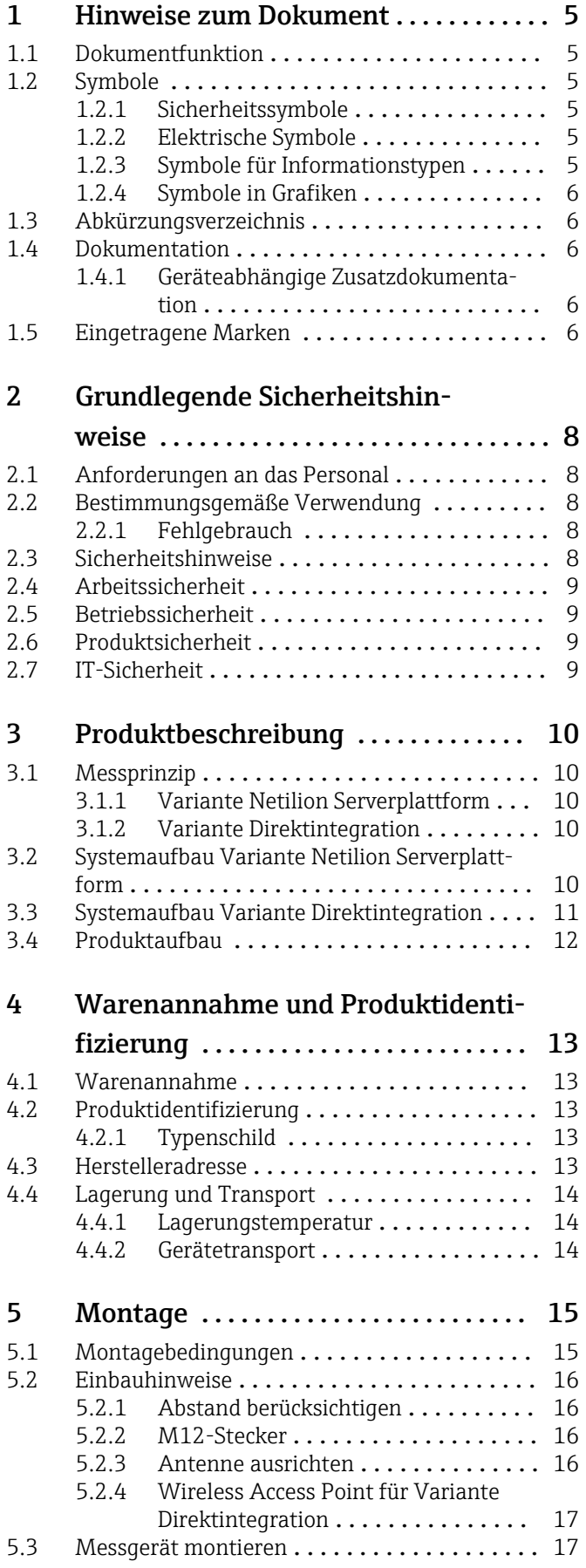

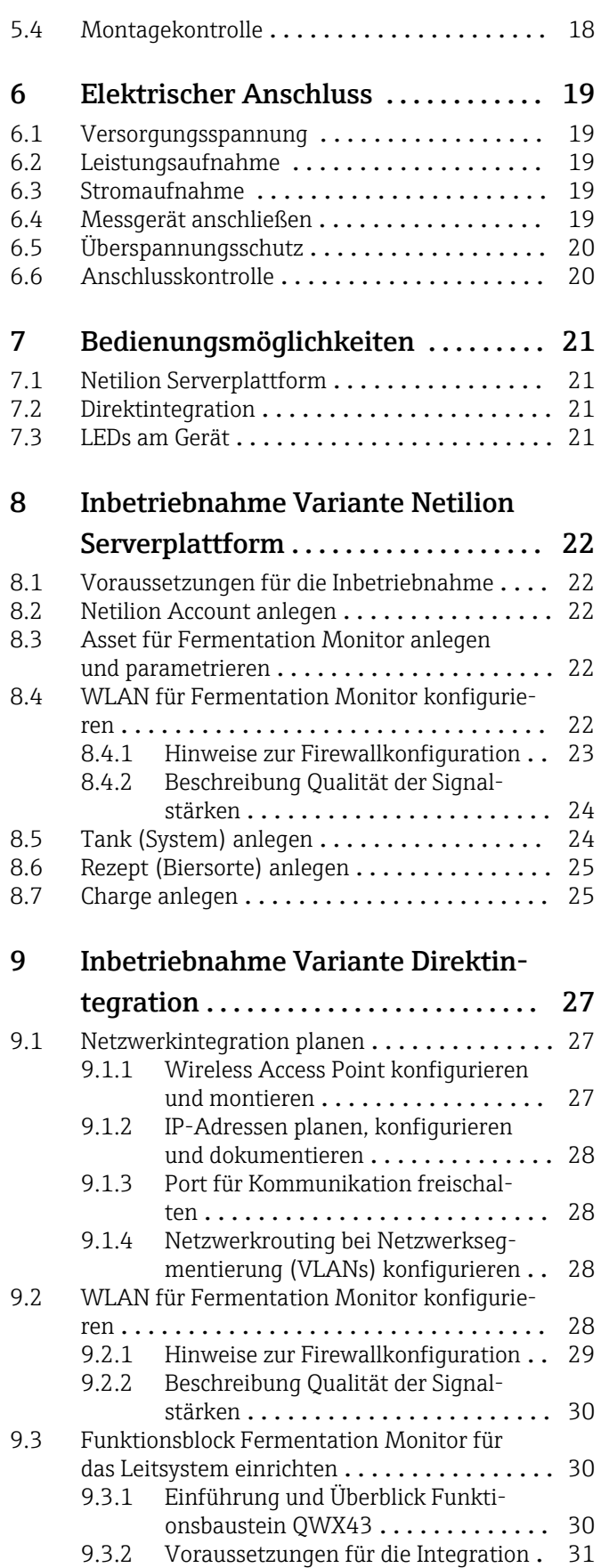

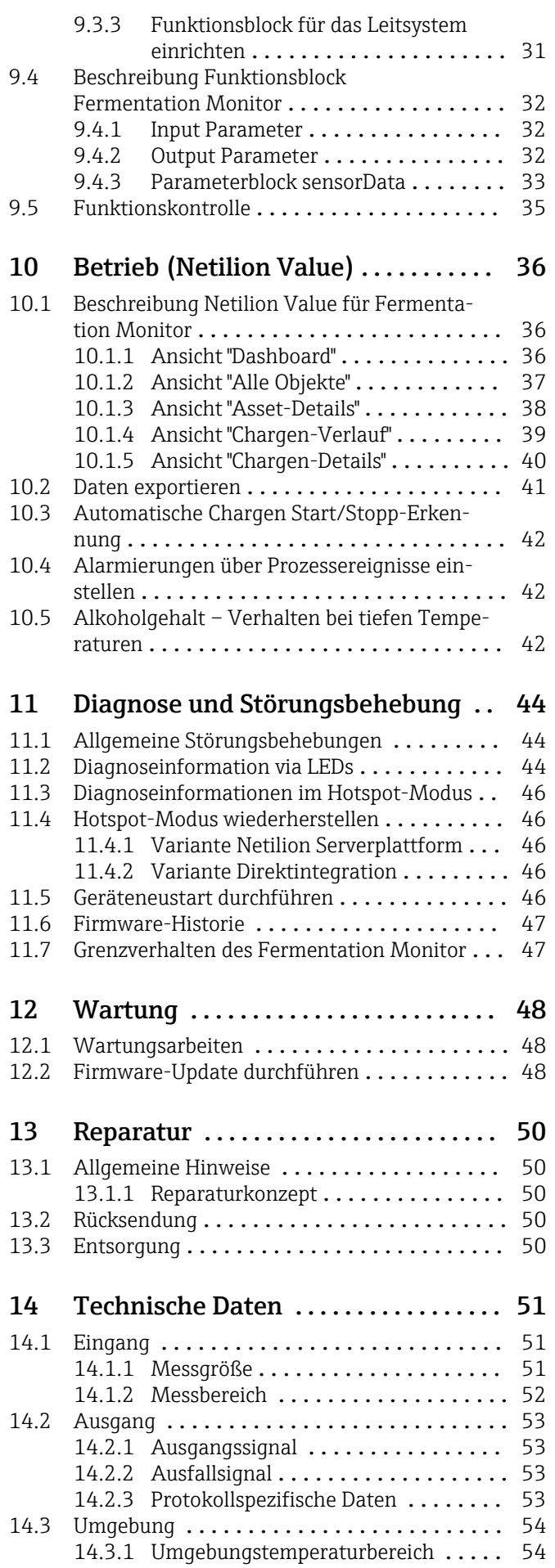

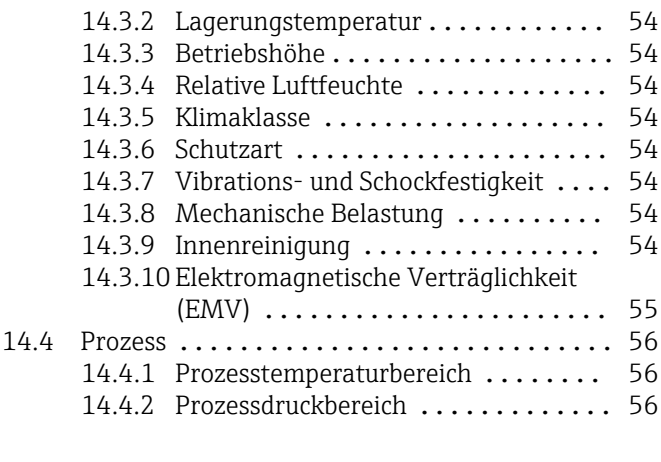

[Stichwortverzeichnis](#page-56-0) .................... 57

# <span id="page-4-0"></span>1 Hinweise zum Dokument

# 1.1 Dokumentfunktion

Diese Anleitung liefert alle Informationen, die in den verschiedenen Phasen des Lebenszyklus des Geräts benötigt werden: Von der Produktidentifizierung, Warenannahme und Lagerung über Montage, Anschluss, Bedienungsgrundlagen und Inbetriebnahme bis hin zur Störungsbeseitigung, Wartung und Entsorgung.

# 1.2 Symbole

### 1.2.1 Sicherheitssymbole

### **GEFAHR**

Dieser Hinweis macht auf eine gefährliche Situation aufmerksam, die, wenn sie nicht vermieden wird, zu Tod oder schwerer Körperverletzung führen wird.

#### **A** WARNUNG

Dieser Hinweis macht auf eine gefährliche Situation aufmerksam, die, wenn sie nicht vermieden wird, zu Tod oder schwerer Körperverletzung führen kann.

### **A** VORSICHT

Dieser Hinweis macht auf eine gefährliche Situation aufmerksam, die, wenn sie nicht vermieden wird, zu leichter oder mittelschwerer Körperverletzung führen kann.

#### **HINWEIS**

Dieser Hinweis enthält Informationen zu Vorgehensweisen und weiterführenden Sachverhalten, die keine Körperverletzung nach sich ziehen.

### 1.2.2 Elektrische Symbole

Gleichstrom

Wechselstrom

#### $\overline{\sim}$

Gleich- und Wechselstrom

#### $\pm$  Erdanschluss

Geerdete Klemme, die über ein Erdungssystem geerdet ist.

#### Schutzerde (PE Protective earth)

Erdungsklemmen, die geerdet sein müssen, bevor andere Anschlüsse hergestellt werden dürfen. Die Erdungsklemmen befinden sich innen und außen am Gerät.

### 1.2.3 Symbole für Informationstypen

#### **V** Erlaubt

Abläufe, Prozesse oder Handlungen, die erlaubt sind

#### $\nabla$  Zu bevorzugen

Abläufe, Prozesse oder Handlungen, die zu bevorzugen sind

#### **X** Verboten

Abläufe, Prozesse oder Handlungen, die verboten sind

#### **H** Tipp

Kennzeichnet zusätzliche Informationen

### <span id="page-5-0"></span> $\Box$

Verweis auf Dokumentation

**图** Verweis auf Seite

# $\blacksquare$

Verweis auf Abbildung

 $\circledcirc$ Sichtkontrolle

### 1.2.4 Symbole in Grafiken

1, 2, 3, ... Positionsnummern

 $1, 2, 3$ . Handlungsschritte

A, B, C, ... Ansichten

A-A, B-B, C-C, ... Schnitte

- Explosionsgefährdeter Bereich Kennzeichnet den explosionsgefährdeten Bereich

 $\mathbb X$  Sicherer Bereich (nicht explosionsgefährdeter Bereich) Kennzeichnet den nicht explosionsgefährdeten Bereich

### 1.3 Abkürzungsverzeichnis

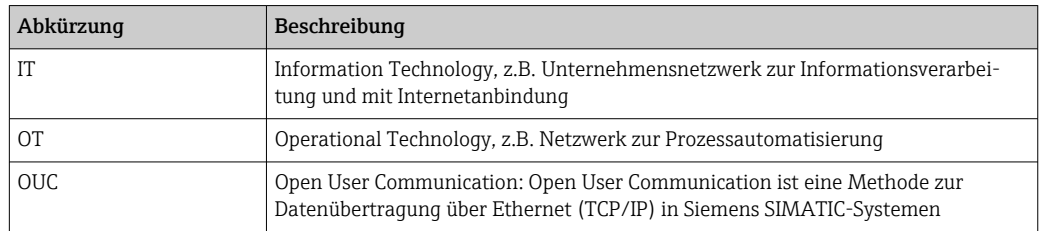

# 1.4 Dokumentation

Download aller verfügbaren Dokumente über:

- Seriennummer des Geräts (Beschreibung siehe Umschlagseite) oder
- Data-Matrix-Codes des Geräts (Beschreibung siehe Umschlagseite) oder
- Bereich "Download" der Internetseite www.endress.com

### 1.4.1 Geräteabhängige Zusatzdokumentation

Je nach bestellter Geräteausführung werden weitere Dokumente mitgeliefert: Anweisungen der entsprechenden Zusatzdokumentation konsequent beachten. Die Zusatzdokumentation ist fester Bestandteil der Dokumentation zum Gerät.

# 1.5 Eingetragene Marken

#### TRI-CLAMP®

Eingetragene Marke der Firma Ladish & Co., Inc., Kenosha, USA

#### VARIVENT® N

Eingetragene Marke der Firma GEA Group Aktiengesellschaft, Düsseldorf, Deutschland

# <span id="page-7-0"></span>2 Grundlegende Sicherheitshinweise

# 2.1 Anforderungen an das Personal

Das Personal für Installation, Inbetriebnahme, Diagnose und Wartung muss folgende Bedingungen erfüllen:

- ‣ Ausgebildetes Fachpersonal: Verfügt über Qualifikation, die dieser Funktion und Tätigkeit entspricht
- ‣ Vom Anlagenbetreiber autorisiert
- ‣ Mit den nationalen Vorschriften vertraut
- ‣ Vor Arbeitsbeginn: Anweisungen in Anleitung und Zusatzdokumentation sowie Zertifikate (je nach Anwendung) lesen und verstehen
- ‣ Anweisungen und Rahmenbedingungen befolgen

Das Bedienpersonal muss folgende Bedingungen erfüllen:

- ‣ Entsprechend den Aufgabenanforderungen vom Anlagenbetreiber eingewiesen und autorisiert
- ‣ Anweisungen in dieser Anleitung befolgen

# 2.2 Bestimmungsgemäße Verwendung

Der Fermentation Monitor QWX43 ist ein Messgerät zur Überwachung von Temperatur, Dichte, Viskosität und Schallgeschwindigkeit. Das Gerät ist speziell zur Konzentrationsüberwachung von z. B. Zucker, Alkohol und Gärverlauf während der Fermentation von z. B. Bier bestimmt.

- Gerät nur für Flüssigkeiten verwenden
- Unsachgemäßer Einsatz führt zu Gefahren
- Einwandfreier Zustand des Geräts für die Betriebszeit muss gewährleistet sein
- Gerät nur für Messstoffe einsetzen, gegen die die prozessberührenden Materialien hinreichend beständig sind
- Entsprechende Grenzwerte des Geräts nicht über- und unterschreiten
- Gerät nicht in explosionsgefährdet Bereich einsetzen

### 2.2.1 Fehlgebrauch

Der Hersteller haftet nicht für Schäden, die aus unsachgemäßer oder nicht bestimmungsgemäßer Verwendung entstehen.

Wird der Fermentation Monitor in einer vom Hersteller nicht festgelegten Weise verwendet, kann der vom Fermentation Monitor unterstützte Schutz beeinträchtig sein.

# 2.3 Sicherheitshinweise

### **A**WARNUNG

Fehlerhafte Inbetriebnahme führt zu verfälschten Messergebnissen oder Verletzungsgefahr durch fehlerhafte Montage!

- ‣ Gerät nur durch autorisiertes Fachpersonal in Betrieb nehmen.
- ‣ Wenn die beiliegende grafische Anleitung nicht verstanden wird, dann die Betriebsanleitung herunterladen.

#### **A**WARNUNG

#### Verbrennungsgefahr durch heiße Oberflächen!

‣ Wenn das Gerät in Betrieb ist, können prozessbedingt Temperaturen von bis zu 80 °C (176 °F) am Prozessanschluss anliegen. Geeignete Handschuhe verwenden oder Gerät auskühlen lassen.

### <span id="page-8-0"></span>**A**WARNUNG

#### Bei anliegender Spannung, Gefahr eines elektrischen Schlages!

‣ Wenn das Gerät unter Spannung steht, Deckel des Geräts nicht öffnen und Stromkontakte nicht berühren.

Für die Verbindung mit dem Internet wird kundenseitig ein gesichertes WLAN empfohlen.

### 2.4 Arbeitssicherheit

Bei Arbeiten am und mit dem Gerät:

‣ Erforderliche Schutzausrüstung gemäß nationaler Vorschriften tragen.

### 2.5 Betriebssicherheit

Verletzungsgefahr!

- ‣ Gerät nur in technisch einwandfreiem und betriebssicherem Zustand betreiben.
- ‣ Betreiber ist für den störungsfreien Betrieb des Geräts verantwortlich.

#### Umbauten am Gerät

Eigenmächtige Umbauten am Gerät sind nicht zulässig und können zu unvorhersehbaren Gefahren führen.

‣ Wenn Umbauten trotzdem erforderlich sind: Rücksprache mit Endress+Hauser halten.

#### Reparatur

Um die Betriebssicherheit weiterhin zu gewährleisten:

- ‣ Nur ausdrücklich erlaubte Reparaturen am Gerät ausführen.
- ‣ Nationale Vorschriften bezüglich Reparatur eines elektrischen Geräts beachten.
- ‣ Nur Original-Ersatzteile und Zubehör von Endress+Hauser verwenden.

### 2.6 Produktsicherheit

Dieses Messgerät ist nach dem Stand der Technik und guter Ingenieurspraxis betriebssicher gebaut und geprüft und hat das Werk in sicherheitstechnisch einwandfreiem Zustand verlassen.

Das Messgerät erfüllt die allgemeinen Sicherheitsanforderungen und gesetzlichen Anforderungen. Zudem ist es konform zu den EU-/EG-Richtlinien, die in der gerätespezifischen EG-Konformitätserklärung aufgelistet sind. Mit der Anbringung des CE-Zeichens bestätigt Endress+Hauser diesen Sachverhalt.

# 2.7 IT-Sicherheit

Eine Gewährleistung unsererseits ist nur gegeben, wenn das Gerät gemäß der Betriebsanleitung installiert und eingesetzt wird. Das Gerät verfügt über Sicherheitsmechanismen, um es gegen versehentliche Veränderung der Einstellungen zu schützen.

IT-Sicherheitsmaßnahmen gemäß dem Sicherheitsstandard des Betreibers, die das Gerät und dessen Datentransfer zusätzlich schützen, sind vom Betreiber selbst zu implementieren.

# <span id="page-9-0"></span>3 Produktbeschreibung

# 3.1 Messprinzip

Der Fermentation Monitor QWX43 ist ein Messgerät zur Überwachung von Temperatur, Dichte, Viskosität und Schallgeschwindigkeit. Das Gerät wird speziell zur Konzentrationsüberwachung von z. B. Zucker, Alkohol und Gärverlauf während der Fermentation von z. B. Bier eingesetzt.

Das Messprinzip basiert auf einer Kombination aus Vibronik mit einer integrierten Temperaturmessung und einer Schallgeschwindigkeitsmessung mittels Ultraschall. Das Gerät ist kompakt direkt in den Tank einzubauen und wird über eine separate Versorgungsspannung gespeist. Im IP66/67 geschützten Gehäuse befindet sich ein Webserver, über den die Sensormesswerte abhängig von der Variante entweder an die Netilion Serverplattform oder an einen Wireless Access Point gesendet werden.

Den Fermentation Monitor QWX43 gibt es in den Varianten "Netilion Serverplattform" und "Direktintegration".

### 3.1.1 Variante Netilion Serverplattform

Der im Gehäuse integrierte Webserver sendet die Sensormesswerte direkt an die Endress+Hauser Netilion Serverplattform. Die Werte können über Netilion Value abgerufen und abgespeichert werden.

### 3.1.2 Variante Direktintegration

Der im Gehäuse integrierte Webserver sendet die Sensormesswerte an einen Wireless Access Point außerhalb des Internets. Von dort werden die Sensormesswerte über TCP/IP drahtgebunden an das kundenseitige Automatisierungssystem weitergeleitet.

# 3.2 Systemaufbau Variante Netilion Serverplattform

Der Fermentation Monitor QWX43 kann mit folgender digitaler Applikation in Betrieb genommen werden:

Netilion Value: https://Netilion.endress.com/app/value

<span id="page-10-0"></span>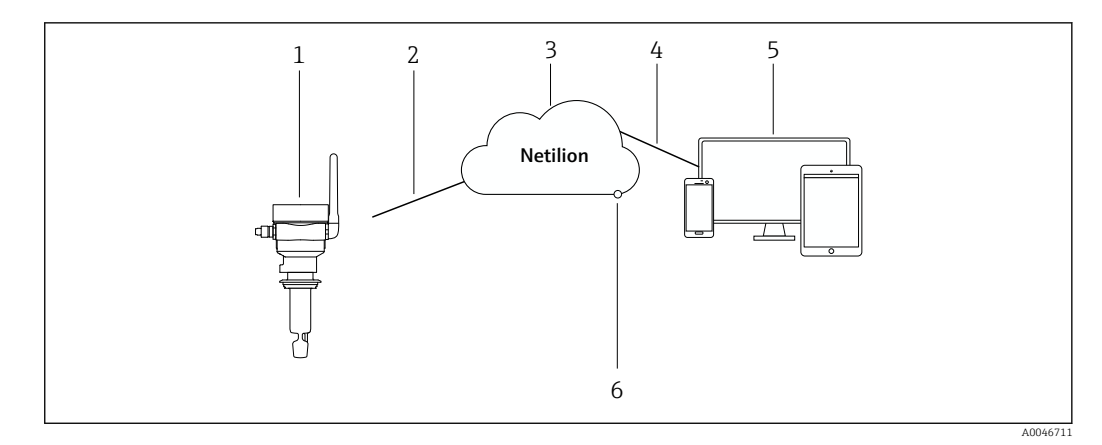

- *1 Systemaufbau Fermentation Monitor QWX43*
- *1 Fermentation Monitor QWX43*
- *2 WLAN-Internetverbindung https*
- *3 Netilion Serverplattform*
- *4 Internetverbindung https*
- *5 Netilion Services: Internetbrowser basierte Netilion Service App*
- *6 Netilion Connect: Application Programming Interface (API)*

Detaillierte Informationen zur Netilion Serverplattform: https://netilion.endress.com

# 3.3 Systemaufbau Variante Direktintegration

Der Fermentation Monitor QWX43 kann über den Webserver verbunden und mittels eines Funktionsblocks im Leitsystem in Betrieb genommen werden.

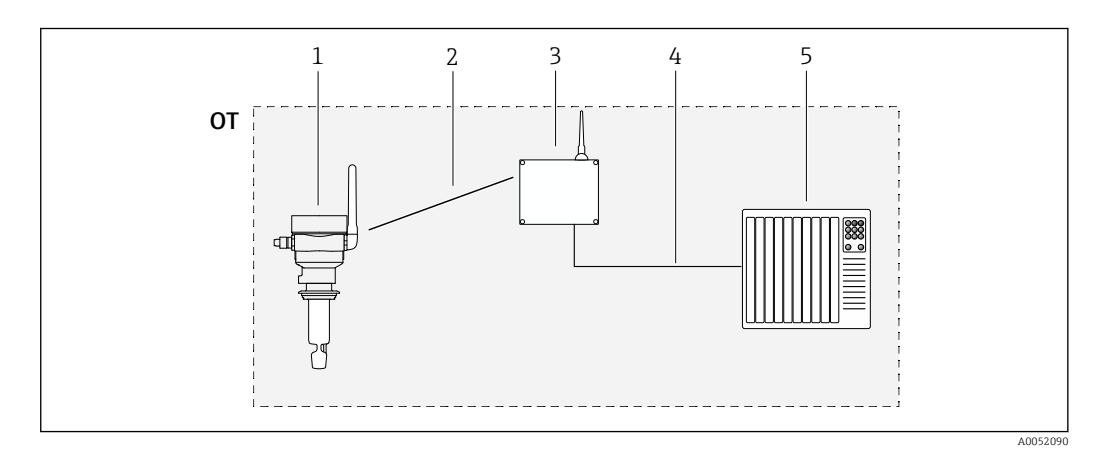

 *2 Systemaufbau Fermentation Monitor QWX43 – Direktintegration*

- *OT Operational Technology, hier Feldbusnetzwerk außerhalb des Internets*
- *1 Fermentation Monitor QWX43*
- *2 WLAN-Verbindung (drahtlose Verbindung)*
- *3 Wireless Access Point (drahtloser Zugangspunkt)*
- *4 Drahtgebundene Verbindung: Leitsystem (TCP/IP)*
- *5 Automatisierungssystem*

# <span id="page-11-0"></span>3.4 Produktaufbau

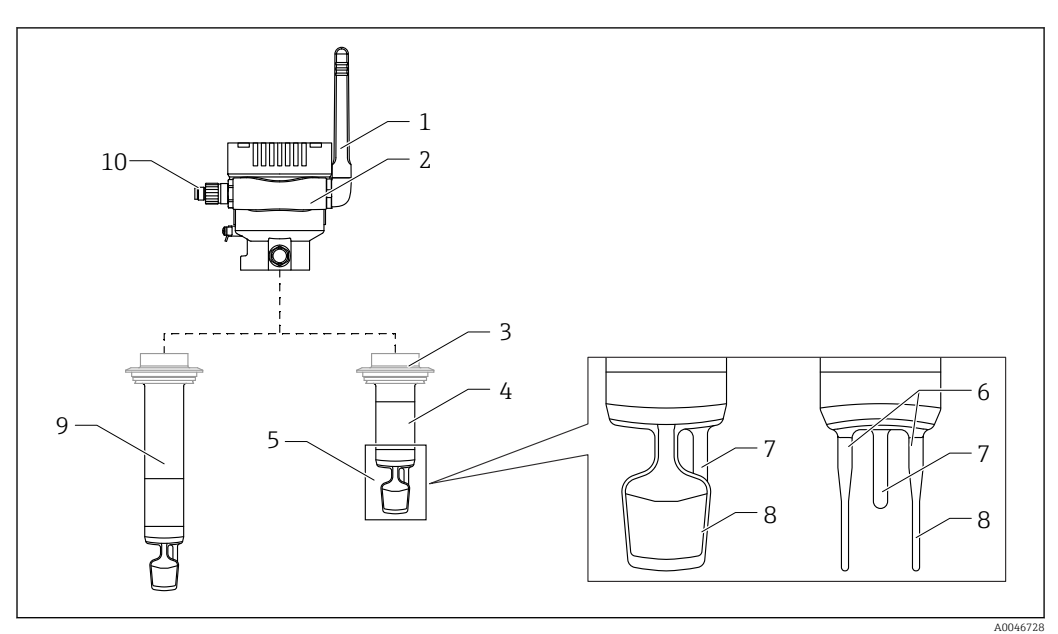

#### *3 Produktaufbau*

- *Antenne*
- *Einkammer-Gehäuse mit Typenschild*
- *Prozessanschluss*
- *Sondenbauart: Kompaktversion, Standardlänge: 142 mm (5,59 inch)*
- *Messelemente*
- *Ultraschallsensor*
- *Temperatursensor*
- *Schwinggabel (Vibronik) Sondenbauart: Rohrverlängerung*
- *M12-Stecker zum Anschluss der Versorgungsspannung*

# <span id="page-12-0"></span>4 Warenannahme und Produktidentifizierung

### 4.1 Warenannahme

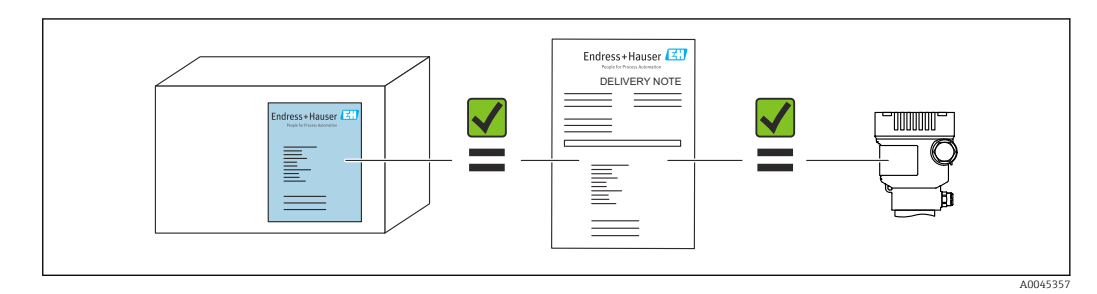

# 4.2 Produktidentifizierung

Folgende Möglichkeiten stehen zur Identifizierung des Messgerätes zur Verfügung:

- Typenschildangabe
- Erweiterter Bestellcode (Extended order code) mit Aufschlüsselung der Gerätemerkmale auf dem Lieferschein
- Seriennummer von Typenschildern in *Device Viewer* eingeben (www.endress.com/deviceviewer): Alle Angaben zum Messgerät und eine Übersicht zum Umfang der mitgelieferten Technischen Dokumentation werden angezeigt.
- Seriennummer vom Typenschild in die *Endress+Hauser Operations App* eingeben oder mit der *Endress+Hauser Operations App* den 2-D-Matrixcode (QR-Code) auf dem Typenschild scannen

### 4.2.1 Typenschild

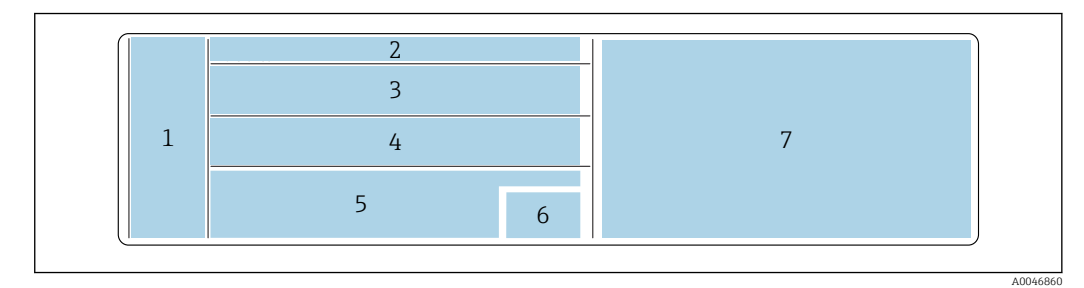

 *4 Typenschildangaben*

- *1 Herstellername, Gerätename, Herstelleradresse*
- *2 Bestellnummer, erweiterte Bestellnummer, Seriennummer*
- *3 Technische Daten*
- *4 Technische Daten*
- *5 CE-Zeichen und Zertifizierungen*
- *6 Herstellungsdatum: Jahr-Monat und 2-D-Matrixcode (QR-Code)*
- *7 Weitere Zulassungen*

# 4.3 Herstelleradresse

Endress+Hauser SE+Co. KG Hauptstraße 1 79689 Maulburg, Deutschland Herstellungsort: Siehe Typenschild.

# <span id="page-13-0"></span>4.4 Lagerung und Transport

### 4.4.1 Lagerungstemperatur

**P** Wenn möglich, in Innenräumen lagern

 $-20$  ...  $+60$  °C ( $-4$  ...  $+140$  °F)

### 4.4.2 Gerätetransport

- Gerät in Originalverpackung oder geeigneter Verpackung zur Messstelle transportieren
- Gerät während des Transports und der Montage nicht an den Messelementen anfassen oder tragen
- Schwinggabel und Temperatursensor nicht verbiegen, nicht kürzen, nicht verlängern und nicht dämpfen z. B. durch zusätzliche angebrachte Masse
- Zusätzlich für Geräte mit Rohrverlängerung: Gerät gleichzeitig am Einkammer-Gehäuse und an der Rohrverlängerung tragen

# <span id="page-14-0"></span>5 Montage

Bei einer schwer zugänglichen Messstelle empfehlen wir, die Inbetriebnahme gemäß  $\vert \mathbf{f} \vert$ der Inbetriebnahmeanleitung vor dem Einbau des Geräts im Tank durchzuführen.

# 5.1 Montagebedingungen

### Empfohlene Montageorte

- Kompaktversion: Seitlich am Tank (horizontale Einbaulage)
- Geräte mit Rohrverlängerung: Von oben (senkrechte Einbaulage)
- Mindestabstand der Sensorspitze zur Tankwandung: 10 cm (3,94 inch)
- Die Messelemente müssen vollständig im Medium eingetaucht sein
- Für eine optimale Messung während der Fermentation sollten sich die Messelemente im unteren Drittel des Tanks, aber oberhalb des Konus, befinden
- Bei Tanks mit Rührwerken: Schwinggabel in Fließrichtung parallel zur Tankwand ausrichten

#### Folgende Montageorte vermeiden

Montageorte, an denen eine Ansammlung von Hefe oder Gas zu erwarten ist wie z. B. am Tankboden oder nahe der Füllgrenze

#### Rohrleitungen

- Die Montage in einer Rohrleitung ist ab einem Leitungsdurchmesser von
- 200 mm (7,87 in) bis zu einer Fließgeschwindigkeit von ≤2 m/s möglich • Da Rückkopplungen auf das Messsignal durch die Rohrleitungswandung wahrscheinlich sind, raten wir von einer Montage in Rohrleitungen ab
- Für Rücksprachen kontaktieren Sie Ihre Endress+Hauser Vertretung

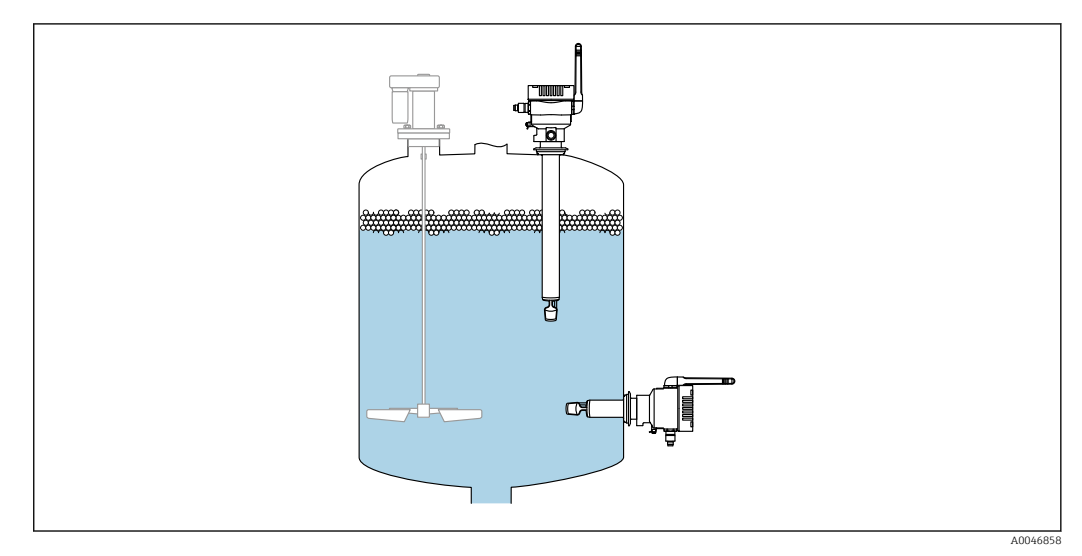

 *5 Mögliche Einbaulagen*

# <span id="page-15-0"></span>5.2 Einbauhinweise

### 5.2.1 Abstand berücksichtigen

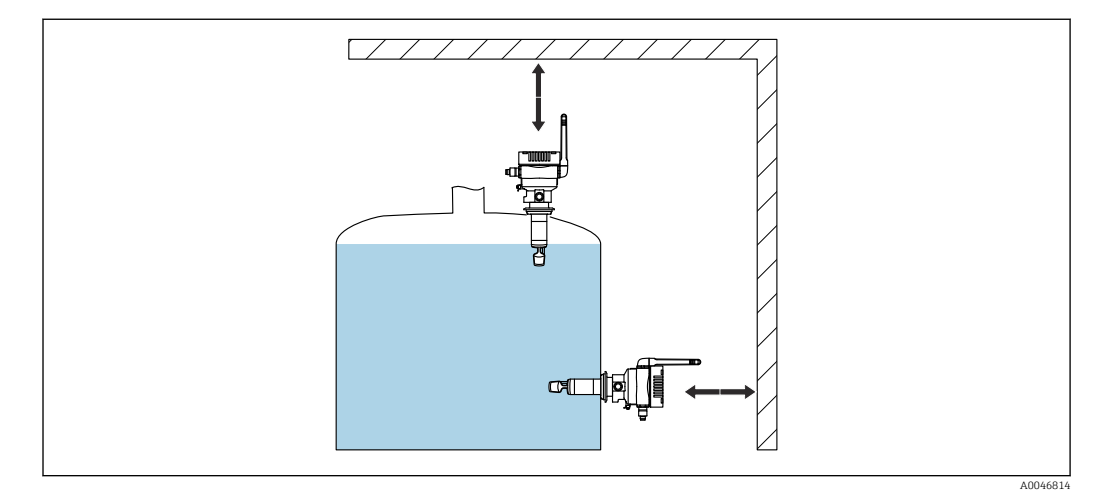

 *6 Abstand berücksichtigen*

Genügend Abstand für die Montage und den elektrischen Anschluss berücksichtigen.

### 5.2.2 M12-Stecker

Der M12-Stecker des Geräts muss nach unten zeigen.

Anschlusskabel nach unten ausrichten, damit keine Feuchtigkeit in den Anschluss- $|1 \cdot |$ raum eindringen kann.

Bei Bedarf Abtropfschlaufe formen oder Wetterschutzhaube verwenden.

### 5.2.3 Antenne ausrichten

Für eine optimale Sendequalität die Antenne so ausrichten, dass die Antenne nicht direkt auf Metall abstrahlt. Sie können die Antenne innerhalb eines Winkels von 270° drehen.

### **HINWEIS**

### Zu großer Drehwinkel der Antenne!

Beschädigung der internen Verdrahtung.

‣ Antenne maximal innerhalb eines Winkels von 270° drehen.

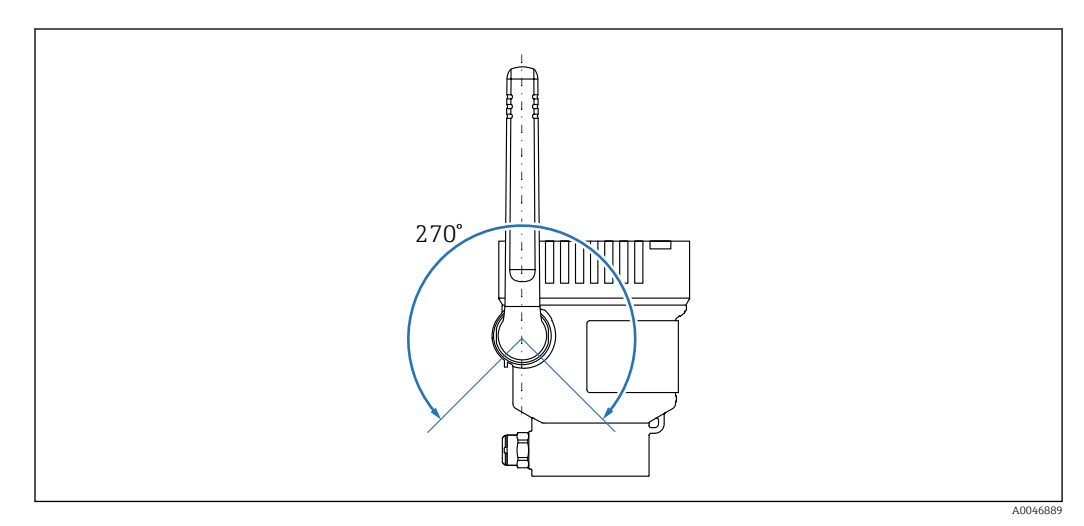

 *7 Möglicher Drehwinkel der Antenne*

### <span id="page-16-0"></span>5.2.4 Wireless Access Point für Variante Direktintegration

Folgende Hinweise für den Montageort beachten:

- Wenn möglich, Wireless Access Point an eine Decke montieren
- Wenn möglich, freie Sicht zwischen Fermentation Monitor und Wireless Access Point
- Maximaler Abstand zwischen Fermentation Monitor und Wireless Access Point ohne zusätzliche Störeinflüsse: 25 m
- Antenne vom Fermentation Monitor und Antenne vom Wireless Access Point parallel zueinander ausrichten
- Bei Außenmontage Wireless Access Point vor Witterungseinflüsse z.B. durch eine Einhausung schützen

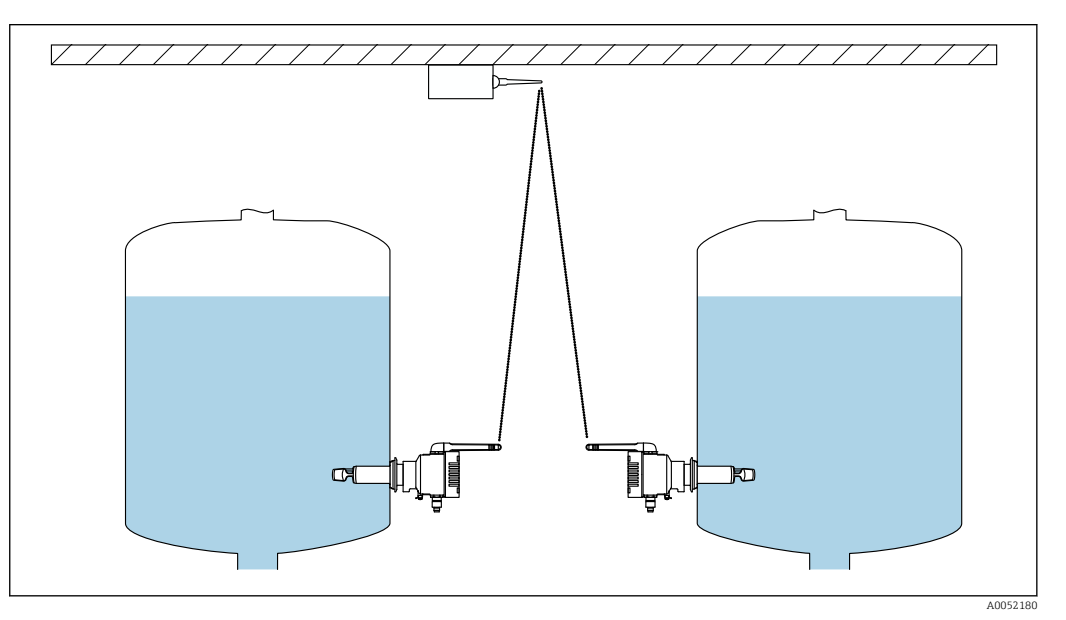

 *8 Empfehlungen Montageort Wireless Access Point*

# 5.3 Messgerät montieren

Die Dichtung für den Prozessanschluss ist nicht im Lieferumfang enthalten. A

- 1. Dichtung für den Prozessanschluss über die Messelemente und das Sensorrohr bis zum Prozessanschluss schieben.
- 2. Gerät an die vorgesehene Stelle am Tank einbauen.
- 3. Schwinggabeln des Messgeräts gemäß Abbildung ausrichten.

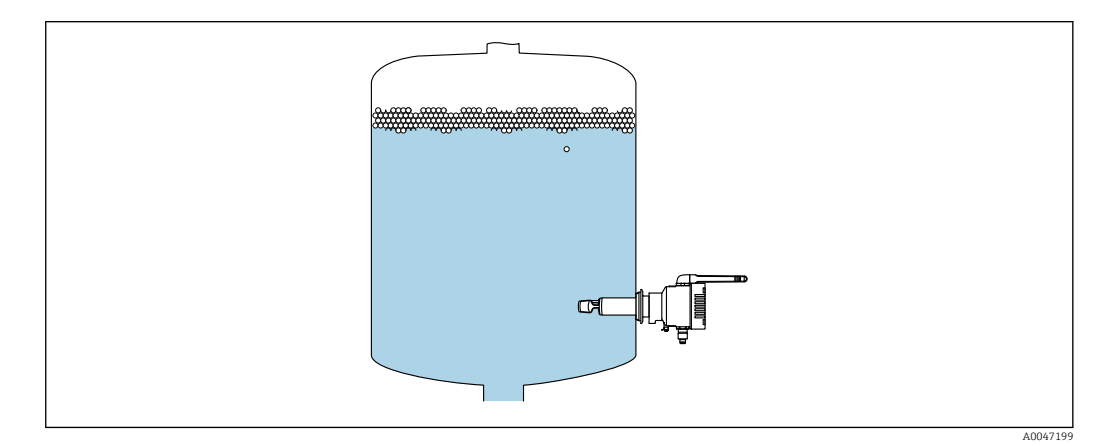

 *9 Schwinggabeln ausrichten*

- <span id="page-17-0"></span>4. Gerät über den Prozessanschluss fixieren.
- 5. Falls erforderlich, Antenne ausrichten.

# 5.4 Montagekontrolle

Ist das Gerät unbeschädigt (Sichtkontrolle)?

Erfüllt das Gerät die Messstellenspezifikationen?

Zum Beispiel:

- Prozesstemperatur
- Prozessdruck
- Umgebungstemperatur
- Messbereich

Sind Messstellennummer und Beschriftung korrekt (Sichtkontrolle)?

Ist das Gerät gegen Nässe und direkte Sonneneinstrahlung ausreichend geschützt?

□ Ist das Gerät sachgerecht befestigt?

# <span id="page-18-0"></span>6 Elektrischer Anschluss

### 6.1 Versorgungsspannung

Empfohlene Versorgungsspannung: 24 V DC

Zulässige Versorgungsspannung: 20 … 35 V DC

Das Netzteil muss über eine elektrisch sichere Trennung verfügen und sicherheitstechnisch geprüft sein (z. B. PELV, SELV, Class 2).

Gemäß IEC/EN 61010 muss für das Gerät ein geeigneter Trennschalter vorgesehen werden.

# 6.2 Leistungsaufnahme

2,4 W

# 6.3 Stromaufnahme

100 mA bei 24 V DC

# 6.4 Messgerät anschließen

Die Spannungsversorgung des Geräts erfolgt über den M12-Stecker.

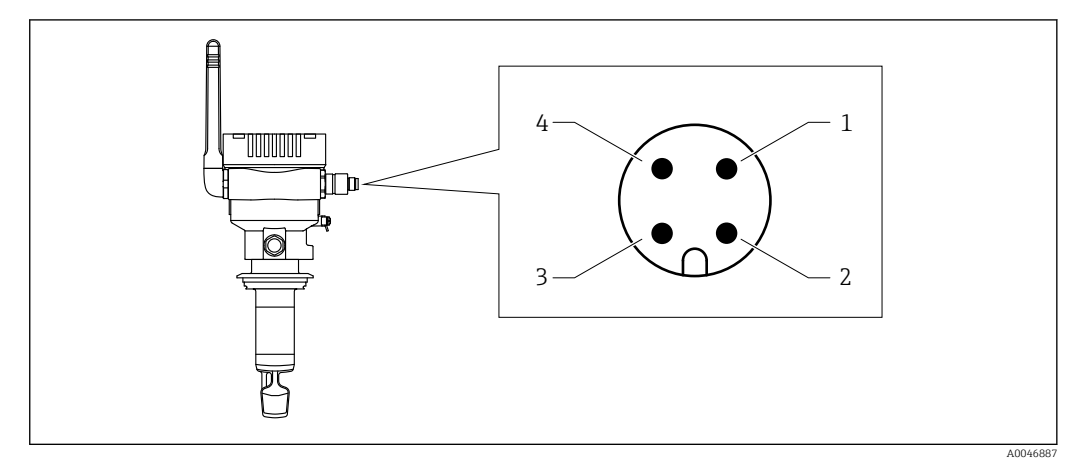

 *10 Elektrischer Anschluss über M12-Stecker und PIN-Belegung*

- *1 Minus (–), blau*
- *2 N.C.*
- *3 Plus (+), braun*
- *4 Schirm*

Sie können ein Anschlusskabel mit Steckerbuchse mit dem Gerät bestellen. Zubehör: Technische Information TI01628F

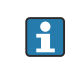

Anschlusskabel nach unten ausrichten, damit keine Feuchtigkeit in den Anschlussraum eindringen kann.

Bei Bedarf Abtropfschlaufe formen oder Wetterschutzhaube verwenden.

# <span id="page-19-0"></span>6.5 Überspannungsschutz

In folgenden Fällen muss ein Überspannungsschutz kundenseitig installiert werden:

- Die Versorgungsleitung zum Fermentation Monitor ist länger als 30 Meter
- Die Versorgungsleitung zum Fermentation Monitor verlässt das Gebäude
- An dem Speisegerät für den Fermentation Monitor sind weitere Verbraucher parallel angeschlossen

Überspannungsschutz möglichst in der Nähe vom Fermentation Monitor installieren.

Als Überspannungsschutz können Sie z. B. einen Überspannungsschutz von Endress+Hauser HAW569 oder HAW562 installieren.

# 6.6 Anschlusskontrolle

□ Sind Gerät und Kabel unbeschädigt (Sichtkontrolle)?

Erfüllt das verwendete Kabel die Anforderungen?

□ Ist das angeschlossene Kabel von Zug entlastet?

Ist der M12-Stecker am Gerät mit der M12-Buchse des Kabels verschraubt?

Stimmt die Versorgungsspannung mit den Angaben auf dem Typenschild überein?

Wenn Versorgungsspannung vorhanden: Leuchtet die grüne LED?

 $\Box$  Ist der Gehäusedeckel montiert und fest verschraubt?

# <span id="page-20-0"></span>7 Bedienungsmöglichkeiten

# 7.1 Netilion Serverplattform

Das Gerät hat kein Display. Für Rückmeldungen ist das Gerät mit LEDs ausgestattet. Für Wartungsarbeiten stehen Bedientasten zur Verfügung.

Sobald das Gerät mit Spannung versorgt ist und das Gerät über WLAN auf der Endress+Hauser Netilion Serverplattform angemeldet ist, werden die Messdaten sofort an Netilion übertagen. Die Verbindung zur Endress+Hauser Netilion Serverplattform erfolgt über das kundenseitige WLAN. Das Gerät konfigurieren und bedienen Sie über Netilion Value.

• Detaillierte Informationen zur Netilion Serverplattform:  $\sqrt{1}$ 

- https://netilion.endress.com
- Detaillierte Informationen zu Netilion Value: https://Netilion.endress.com/app/value
- Netilion Help & Learning (Troubleshooting, Tips & Tutorials, Getting Started: https://help.netilion.endress.com

# 7.2 Direktintegration

Das Gerät hat kein Display. Für Rückmeldungen ist das Gerät mit LEDs ausgestattet. Für Wartungsarbeiten stehen Bedientasten zur Verfügung.

Alle lesbaren und schreibbaren Parameter werden über einen Datenbaustein / Funktionsblock für das Automatisierungssystem zur Weiterverarbeitung bereitgestellt.

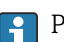

Protokollspezifische Daten: [→ 53](#page-52-0)

Detaillierte Informationen und Dateien: www.endress.com (Produktseite > Doku- $\boxed{1}$ mente > Gerätetreiber)

# 7.3 LEDs am Gerät

 $\bigcap$  LEDs:  $\rightarrow \blacksquare$ 44

# <span id="page-21-0"></span>8 Inbetriebnahme Variante Netilion Serverplattform

# 8.1 Voraussetzungen für die Inbetriebnahme

Für eine erfolgreiche Inbetriebnahme des Geräts müssen folgende Punkte erfüllt sein:

- An der Messstelle muss ein Empfang des kundenseitigen WLANs vorhanden sein
- Die Firewall darf keine Kommunikation über https abwehren

# 8.2 Netilion Account anlegen

Um den Fermentation Monitor QWX43 als Asset in Netilion anlegen zu können, müssen Sie zuerst einen Netilion Account anlegen.

- 1. Folgende Webseite aufrufen: https://Netilion.endress.com/app/value
- 2. Auf Registrieren klicken.
- 3. Formular ausfüllen.
- 4. Auf Anmelden klicken.
	- Sie erhalten eine E-Mail zur Bestätigung.
- 5. Auf Account bestätigen klicken, um Konto zu bestätigen.
- 6. E-Mail und Passwort eingeben.

# 8.3 Asset für Fermentation Monitor anlegen und parametrieren

#### Voraussetzung

Sie sind in Netilion angemeldet

- 1. In Netilion Value den Menüpunkt +Erstellen wählen.
- 2. Asset scannen wählen.
- 3. QR-Code, der sich auf dem Typenschild des Fermentation Monitor befindet, scannen.
- 4. Auf Speichern und System erstellen klicken.
- 5. Entweder dem Fermentation Monitor einen vorhandenen Tank (System) zuweisen oder einen neuen Tank (System) anlegen  $\rightarrow$  **■** 24.

# 8.4 WLAN für Fermentation Monitor konfigurieren

Der Fermentation Monitor QWX43 stellt ein WLAN (Hotspot) für die Einbindung in das Kunden-WLAN zur Verfügung. Sie können den Fermentation Monitor über Smartphone / Tablet / PC / Notebook wie folgt in das Kunden-WLAN einbinden:

- 1. Hotspot mittels der WLAN-Suchfunktion z. B. des Smartphones suchen.
- 2. WLAN des Fermentation Monitor QWX43 wählen.
- 3. Passwort EH\_QWX43 eingeben.
- 4. Im Internetbrowser die Seite http://10.10.0.1/ aufrufen.
- 5. Unter Wireless Networks das Kunden-WLAN wählen.
- 6. Passwort für das Kunden-WLAN eingeben.

#### <span id="page-22-0"></span>7. Auf **Confirm and Exit** klicken.

- Sobald der Fermentation Monitor mit der Netilion Serverplattform verbunden ist, beginnt der Fermentation Monitor automatisch mit der Übertragung der Messwerte.
- 8. In Netilion einloggen.
- 9. Prüfen, ob die Messwerte vom Fermentation Monitor zur Netilion Serverplattform übertagen werden. Am Fermentation Monitor leuchtet die grüne LED und der Status in der Ansicht "Asset-Details" für den Fermentation Monitor ist grün.

#### 8.4.1 Hinweise zur Firewallkonfiguration

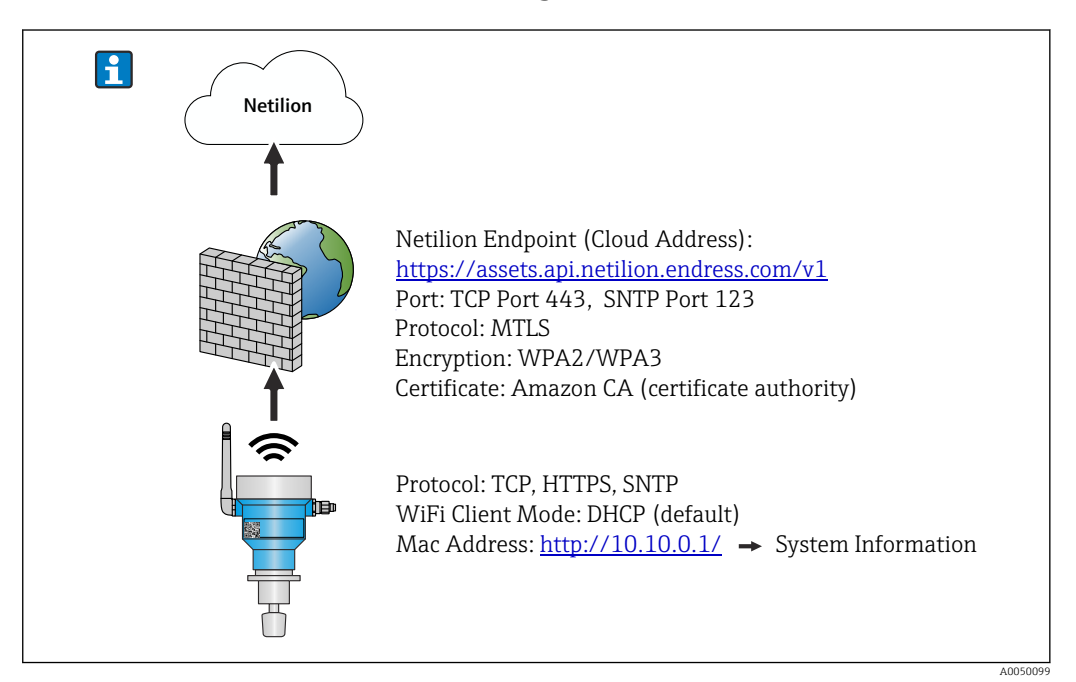

#### Prüfen Sie folgende Punkte Ihrer Firewall-Konfiguration

Port

443

#### Protokolle

- Protokoll: mTLS
- Die Firewall muss TLS- und mTLS-Protokolle zulassen.
- Die Firewall muss die entsprechenden Protokollversionen wie z.B. TLS 1.2 oder TLS 1.3 unterstützen und zulassen.

#### Zertifikats-Whitelist

• Einige Firewalls können eine Liste vertrauenswürdiger Zertifikatsstellen (Certificate Authorities, CAs) enthalten, die für den Datenaustausch zugelassen sind. Die Zertifikate, die für die mTLS-Verbindungen verwendet werden und von einer CA ausgestellt wurden, müssen in der Whitelist der Firewall enthalten sein. Sind die Zertifikate nicht enthalten, die Zertifikats-Whitelist aktualisieren. Die Server-SSL-Zertifikate der verbundenen Asset-API werden derzeit von der Amazon

CA (Certificate Authority) verwaltet. Root- und Zwischenzertifikate der CA finden Sie unter https://www.amazontrust.com/repository/

• Deep Packet Inspection (DPI)

Manche Firewalls verfügen über DPI-Funktionen, die den verschlüsselten Datenverkehr inspizieren und potenziell unsicher eingestuften Datenpakete blockieren. Die DPI-Funktionen der Firewall dürfen mTLS-Verbindungen nicht blockieren.

### <span id="page-23-0"></span>Zugriffsregeln

Zugriffsregeln der Firewall überprüfen, um sicherzustellen, dass die Firewall den Datenverkehr zwischen den beteiligten Systemen zulässt. Die Regeln müssen den Port und alle relevanten IP-Adressen und IP-Bereiche abdecken.

### Logging und Überwachung

Logging und Überwachungsfunktionen der Firewall aktivieren, um potenzielle Probleme mit mTLS-Verbindungen leichter zu erkennen. Log-Dateien auf verdächtige Aktivitäten oder wiederkehrende Fehlermeldungen analysieren, um Hinweise auf mögliche Konfigurationsprobleme zu erhalten.

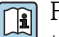

Für weitere Informationen und Hilfestellungen zur eingesetzten Firewall: Dokumentation oder Technischer Support der Firewall

# 8.4.2 Beschreibung Qualität der Signalstärken

Nachdem Sie einen Zugang auf die Konfigurationsoberfläche des Fermentation Monitor haben, werden unter Wireless Networks alle verfügbaren Netzwerke mit der aktuellen Signalqualität angezeigt.

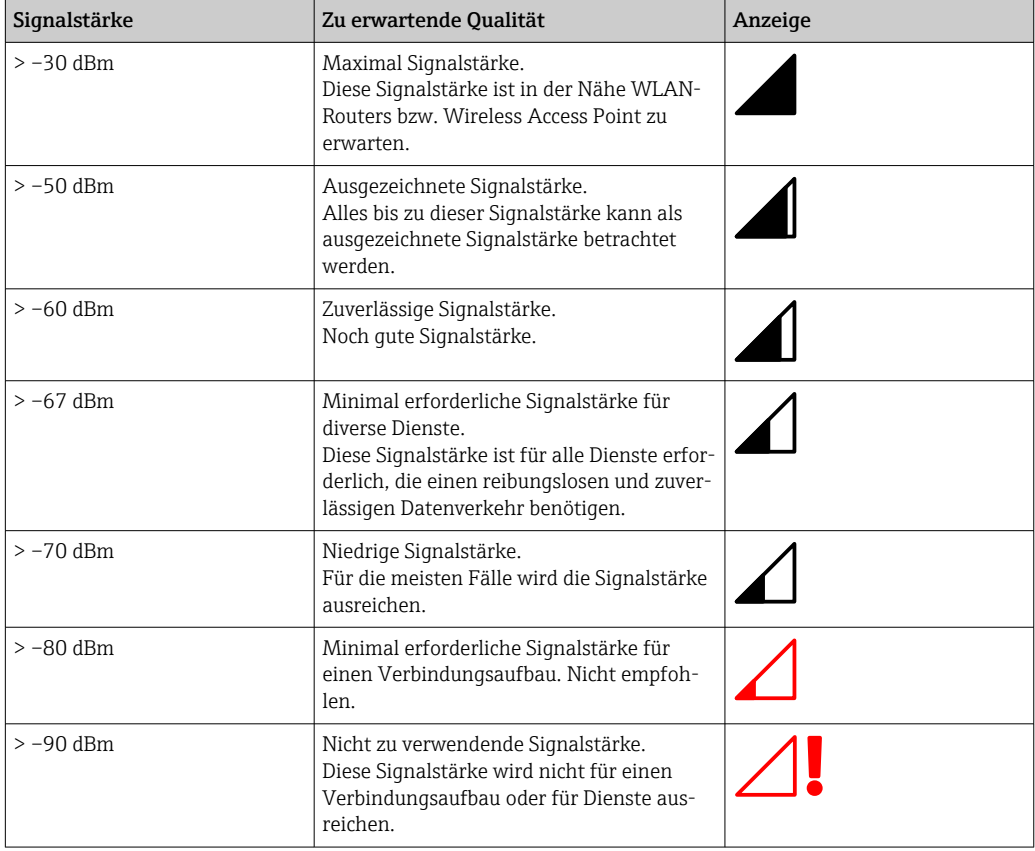

# 8.5 Tank (System) anlegen

- 1. In Netilion Value die Ansicht Alle Objekte wählen.
- 2. Auf +Erstellen klicken.
- 3. Auf System klicken.
- 4. Name eingeben.
- 5. Für den Parameter Typ die Option Tank wählen.
- 6. Bei Bedarf eine Beschreibung eingeben.
- 7. Auf Speichern klicken.
- <span id="page-24-0"></span>8. Asset Fermentation Monitor QWX43 zuweisen.
- 9. Gewünschte Prozesswerte den 4 Hauptmesswerten PV, SV, TV und QV zuweisen.
- 10. Kopfdruck parametrieren. Wenn am Tank ein Überdruckventil eingebaut ist, die Ventilstellung während der Gärung als Relativdruck mit der dazugehörigen Einheit eingeben.
- 11. Funktion Automatische Chargen Start/Stopp-Erkennung parametrieren  $\rightarrow \Box$  42
- 12. Bei Bedarf Benutzer und Berechtigungen parametrieren.

#### Hauptmesswerte und weitere Prozesswerte

**Alle Prozesswerte werden ständig zur Netilion Serverplattform übertragen und** gespeichert. Der Unterschied zwischen den Hauptmesswerten und den weiteren Prozesswerten ist die Darstellung.

Die Hauptmesswerte werden übersichtlich auf einem Blick in der Ansicht Chargen-Details dargestellt. Wenn Sie auf Mehr Informationen klicken, werden alle weiteren Prozesswerte zur Auswahl angezeigt  $\rightarrow \Box$  40.

Die weiteren Prozesswerte werden nacheinander in der Ansicht Asset-Details dargestellt  $\rightarrow \Box$  38.

Gehen Sie wie folgt vor, wenn Sie einen anderen Prozesswert als Hauptmesswert definieren möchten. Beachten Sie, dass Sie immer nur 4 Hauptmesswerte definieren können. Sie benötigen eine Schreibberechtigung.

- 1. In der Ansicht Alle Objekte für den Fermentation Monitor die Ansicht System-Details aufrufen.
- 2. Auf Bearbeiten klicken.
	- Die Ansicht System bearbeiten wird angezeigt.
- 3. Für den Hauptmesswert den gewünschten Prozesswert zuordnen.
- 4. Auf Speichern klicken.

### 8.6 Rezept (Biersorte) anlegen

- 1. In Netilion Value die Ansicht Alle Objekte wählen.
- 2. Auf +Erstellen klicken.
- 3. Auf Rezept klicken.
- 4. Name eingeben.
- 5. Typ wählen.
- 6. Bei Bedarf eine Beschreibung für das Rezept oder den Prozess eingeben, Bild hochladen und Zutaten eingeben.
- 7. Alarmeinstellungen für das Rezept (Biersorte) parametrieren →  $\triangleq$  42.
- 8. Bei Bedarf Benutzer und Berechtigungen parametrieren.

# 8.7 Charge anlegen

Wenn Sie beim Anlegen des Tanks die Funktion "Automatische Chargen Start/Stopp-Erkennung" parametriert haben, müssen Sie keine Charge anlegen  $\rightarrow \Box$  42.

1. In Netilion Value die Ansicht Alle Objekte wählen.

- 2. Auf +Erstellen klicken.
- 3. Auf Charge klicken.
- 4. Name eingeben.
- 5. Bei Bedarf eine Beschreibung eingeben.
- 6. Startzeitpunkt für die Charge eingeben.
- 7. Rezept zuweisen.
- 8. Tank (System) zuweisen.

# <span id="page-26-0"></span>9 Inbetriebnahme Variante Direktintegration

# 9.1 Netzwerkintegration planen

Für die bi-direktionale Kommunikation und Datenübertragung zwischen Fermentation Monitor und Leitsystem wie z.B. S7-Steuerung muss der Fermentation Monitor in das bestehende OT-Netzwerk integriert werden.

Die Netzwerkintegration umfasst folgende Punkte:

- Wireless Access Point konfigurieren  $\rightarrow$   $\blacksquare$  27
- IP-Adressen planen, konfigurieren und dokumentieren  $\rightarrow \blacksquare$  28
- Port für Kommunikation freischalten  $\rightarrow$   $\blacksquare$  28
- Routing zwischen verschiedenen Netzwerksegmenten konfigurieren  $\rightarrow \blacksquare$  28
- Sicherheitsaspekte berücksichtigen

Der Fermentation Monitor wird über einen Wireless Access Point mit dem bestehenden OT-Netzwerk verbunden. Abhängig von den Anforderungen des bestehenden OT-Netzwerkes kann die Verbindung des Wireless Access Points mit dem OT-Netzwerk über ein Netzwerkkabel oder drahtlos erfolgen.

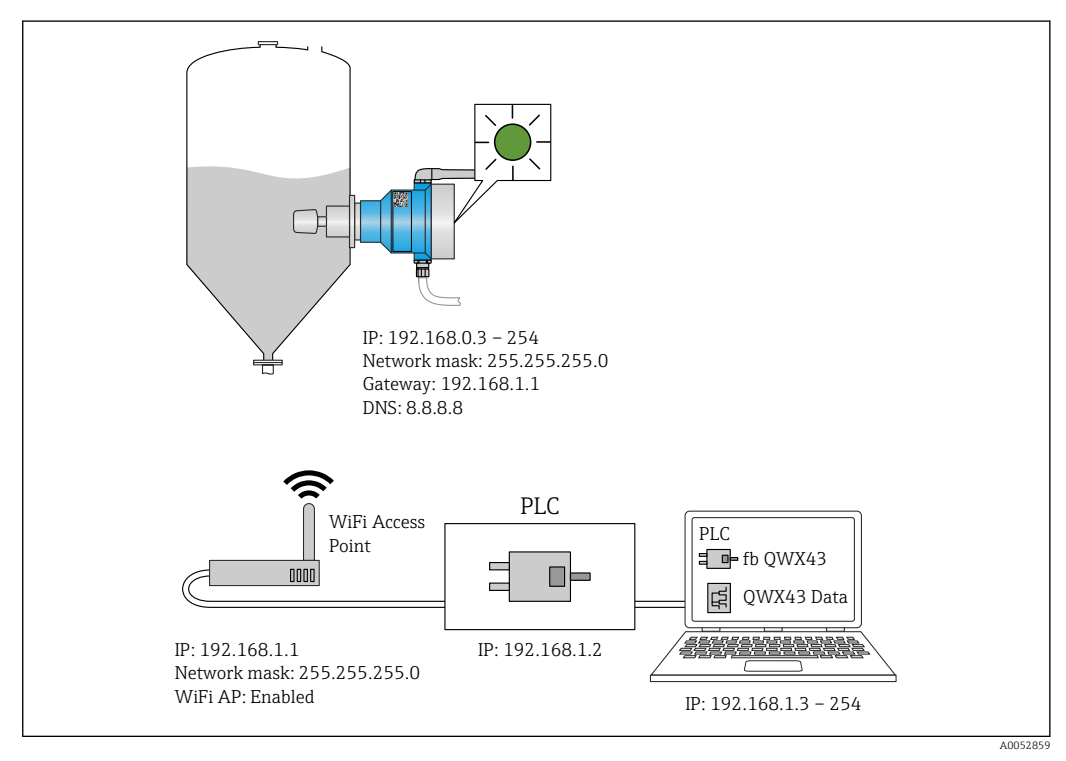

 *11 Beispiel Netzwerkkonfiguration mit fester IP-Adressenvergabe*

### 9.1.1 Wireless Access Point konfigurieren und montieren

Für die Konfiguration des Wireless Access Point folgendes berücksichtigen: • Wireless Access Point als Access Point konfigurieren.

- 
- Wireless Access Point und Fermentation Monitor müssen sich im selben Netzwerk befinden.
- Wireless Access Point so konfigurieren, dass das Leitsystem direkt auf den Fermentation Monitor zugreifen kann.
- Wireless Access Point gemäß den bestehenden Netzwerkanforderungen konfigurieren, wie z.B. Netzwerkparameter wie SSID, Verschlüsselungen und Kanalauswahl.

Der Fermentation Monitor unterstützt aktuell den WPA2-PSK- und WPA3-SAE-Standard und nur 2,4 GHz-Netzwerke.

<span id="page-27-0"></span>Für die Montage des Wireless Access Point folgendes berücksichtigen: Für eine gute Signalqualität die Montagehinweise für den Wireless Access Point beachten → 图 17.

### 9.1.2 IP-Adressen planen, konfigurieren und dokumentieren

Jeder Fermentation Monitor muss eine eindeutige IP-Adresse innerhalb eines Netzwerks haben. Dieses ermöglicht eine klare Identifikation und Kommunikation zwischen dem Fermentation Monitor und dem Leitsystem.

Anforderungen IP-Adressen:

- Die IP-Adresse des Fermentation Monitor muss in demselben IP-Adressbereich wie das OT-Netzwerk liegen.
- Die IP-Adresse für den Fermentation Monitor muss einzigartig sein.
- Die geplante IP-Adresse an den vorgesehenen Fermentation Monitor vergeben. Das kann während der Konfiguration des WLANs für den Fermentation Monitor erfolgen  $\rightarrow$   $\spadesuit$  28
- DHCP wird unterstützt. Wir empfehlen den MAC-Adressen eine feste IP zuzuweisen.

IP-Adresse des Fermentation Monitor für zukünftige Referenzen und zur Fehlerbehebung dokumentieren.

### 9.1.3 Port für Kommunikation freischalten

Für die Kommunikation mit dem Fermentation Monitor muss in Ihrer Netzwerkkonfiguration innerhalb der Firewall der TCP/IP-Eingangsport 50000 freigeschaltet sein.

Der TCP/IP-Eingangsport 50000 kann nicht verändert werden. Die übrigen Ports wer-H. den dynamisch vergeben.

### 9.1.4 Netzwerkrouting bei Netzwerksegmentierung (VLANs) konfigurieren

Router oder Switch konfigurieren, um den Datenverkehr zwischen den Netzwerksegmenten entsprechend der Planung zu leiten. Dabei sicherstellen, dass der Datenverkehr auf dem TCP/IP-Port 50000 zwischen den Netzwerksegmenten zulässig ist.

# 9.2 WLAN für Fermentation Monitor konfigurieren

Der Fermentation Monitor QWX43 stellt ein WLAN (Hotspot) für die Einbindung zum Wireless Access Point zur Verfügung. Sie können den Fermentation Monitor über Smartphone / Tablet / PC / Notebook wie folgt mit dem Wireless Access Point verbinden:

- 1. Hotspot mittels der WLAN-Suchfunktion z. B. des Smartphones suchen.
- 2. WLAN des Fermentation Monitor QWX43 wählen.
- 3. Passwort EH\_QWX43 eingeben.
- 4. Im Internetbrowser die Seite http://10.10.0.1/ aufrufen.
- 5. Unter Wireless Networks den gewünschten Wireless Access Point wählen. Für Operation Mode wird PLC Siemens S7 angezeigt.
- 6. Passwort für den Wireless Access Point eingeben.
- 7. Für Configure IPv4 die Option Static wählen.
- 8. Erforderliche Netzwerkinformationen eingeben.
- 9. IP-Adresse für den Fermentation Monitor eingeben.
	- Die Verbindung wird hergestellt und die IP angezeigt.

#### <span id="page-28-0"></span>10. Auf Confirm and Exit klicken.

Der Fermentation Monitor ist mit dem Leitsystem verbunden.

Nach der IP-Adressvergabe die Netzwerkverbindung des Fermentation Monitor prüfen, z.B. mittels Ping-Test von Ihrem PC im Netzwerk zur IP-Adresse des Fermentation Monitor.

### 9.2.1 Hinweise zur Firewallkonfiguration

#### Prüfen Sie folgende Punkte Ihrer Firewall-Konfiguration

Port

443

#### Protokolle

- Protokoll: mTLS
- Die Firewall muss TLS- und mTLS-Protokolle zulassen.
- Die Firewall muss die entsprechenden Protokollversionen wie z.B. TLS 1.2 oder TLS 1.3 unterstützen und zulassen.

#### Zertifikats-Whitelist

• Einige Firewalls können eine Liste vertrauenswürdiger Zertifikatsstellen (Certificate Authorities, CAs) enthalten, die für den Datenaustausch zugelassen sind. Die Zertifikate, die für die mTLS-Verbindungen verwendet werden und von einer CA aus-

gestellt wurden, müssen in der Whitelist der Firewall enthalten sein. Sind die Zertifikate nicht enthalten, die Zertifikats-Whitelist aktualisieren.

Die Server-SSL-Zertifikate der verbundenen Asset-API werden derzeit von der Amazon CA (Certificate Authority) verwaltet. Root- und Zwischenzertifikate der CA finden Sie unter https://www.amazontrust.com/repository/

• Deep Packet Inspection (DPI) Manche Firewalls verfügen über DPI-Funktionen, die den verschlüsselten Datenverkehr inspizieren und potenziell unsicher eingestuften Datenpakete blockieren. Die DPI-Funktionen der Firewall dürfen mTLS-Verbindungen nicht blockieren.

#### Zugriffsregeln

Zugriffsregeln der Firewall überprüfen, um sicherzustellen, dass die Firewall den Datenverkehr zwischen den beteiligten Systemen zulässt. Die Regeln müssen den Port und alle relevanten IP-Adressen und IP-Bereiche abdecken.

#### Logging und Überwachung

Logging und Überwachungsfunktionen der Firewall aktivieren, um potenzielle Probleme mit mTLS-Verbindungen leichter zu erkennen. Log-Dateien auf verdächtige Aktivitäten oder wiederkehrende Fehlermeldungen analysieren, um Hinweise auf mögliche Konfigurationsprobleme zu erhalten.

Für weitere Informationen und Hilfestellungen zur eingesetzten Firewall: Dokumentation oder Technischer Support der Firewall

### <span id="page-29-0"></span>9.2.2 Beschreibung Qualität der Signalstärken

Nachdem Sie einen Zugang auf die Konfigurationsoberfläche des Fermentation Monitor haben, werden unter Wireless Networks alle verfügbaren Netzwerke mit der aktuellen Signalqualität angezeigt.

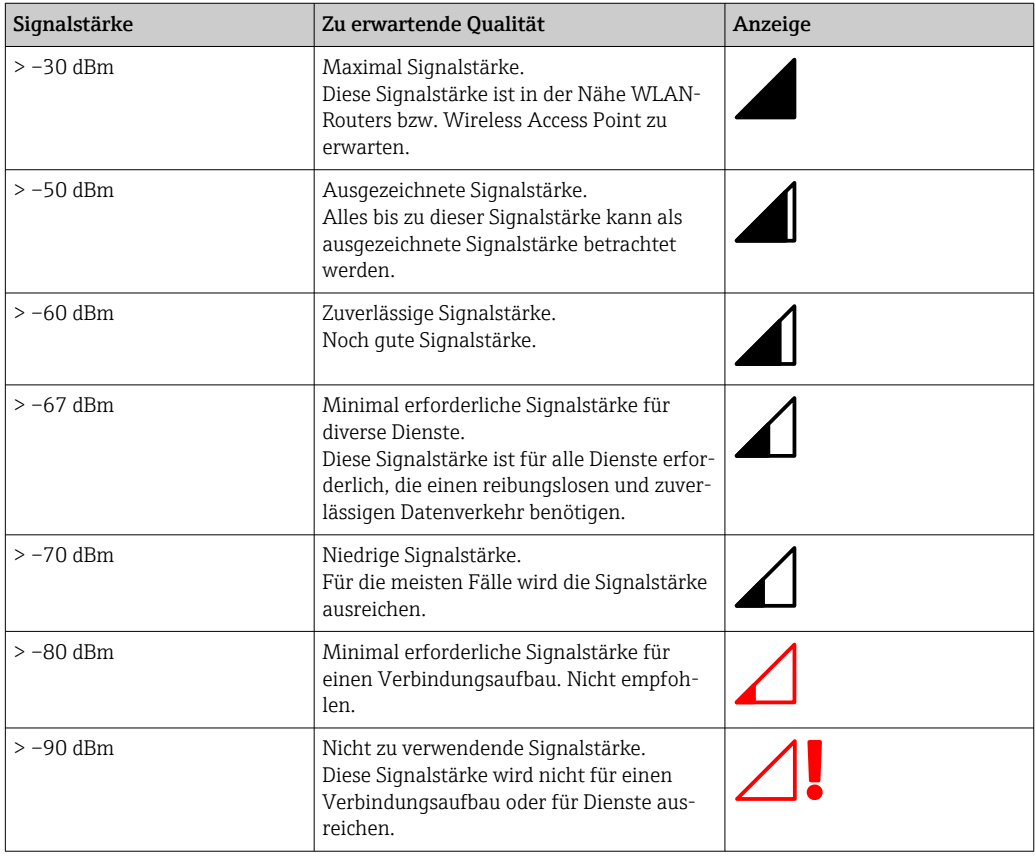

# 9.3 Funktionsblock Fermentation Monitor für das Leitsystem einrichten

### 9.3.1 Einführung und Überblick Funktionsbaustein QWX43

Für die Integration des Fermentation Monitor in Siemens S7-Steuerungen hat Endress+Hauser den Funktionsbaustein QWX43 entwickelt. Der Funktionsbaustein erfüllt die Anforderungen der S1500/S1200, S300 und S400-Steuerungen.

Der Funktionsbaustein erfüllt folgende Anforderungen:

- Open User Communication via TCP/IP
- Parametrierbare Schnittstelle für den Fermentation Monitor
- Einfache Integration in bestehende Systeme

#### Open User Communication via TCP/IP

Der Funktionsbaustein von Endress+Hauser für den Fermentation Monitor nutzt die TCP/IP-Verbindung, um Daten zwischen der S7-Steuerung und dem Fermentation Monitor auszutauschen. Dadurch kann der Fermentation Monitor in Echtzeit Daten senden und empfangen, was für die effiziente und präzise Fermentationsüberwachung und / oder Steuerung sorgt.

#### Parametrierbare für den Fermentation Monitor

Der Funktionsbaustein enthält eine speziell für den Fermentation Monitor entwickelte Schnittstelle, die eine einfache und intuitive Interaktion mit dem Fermentation Monitor ermöglicht. Direkt von der S7-Steuerung können Sie Gärparameter abfragen, die CO2-Einstellungen ändern und detaillierte Geräteinformationen abrufen.

#### <span id="page-30-0"></span>Einfache Integration in bestehende Systeme

Sie können den Funktionsbaustein leicht in bestehende S7-Steuerungen integrieren. Hierfür müssen Sie den Funktionsblock in Ihr Projekt einbinden und den entsprechenden Funktionsblock mit dem Datenbaustein aufrufen.

### 9.3.2 Voraussetzungen für die Integration

- Wifi Access Point:
	- 2,4 GHz mit WPA2-PSK oder WPA3-SAE Verschlüsselung
- Siemens S7-Steuerungen mit Ethernet:
	- CPU S7-1200 / 1500 Serie mit den jeweiligen (CP) Modulen. Die eingebauten Profinet Interfaces können Sie ebenfalls verwenden.
	- CPU S7-300 / 400 Serie mit den jeweiligen (CP) Modulen, einschließlich CP 341, CP 342, CP 343, und CP 443
- Unterstützte Version des Automatisierungsframework:
	- Siemens STEP 7: Ab Version 5.5
	- TIA Portal: Ab Version 15.0
- Besonderheiten der Verbindungskonfiguration:
	- CPU S7-300 / 400 Serie: Für den Verbindungsaufbau muss ein CPU-Stop durchgeführt werden, um die Verbindungstabelle zu aktualisieren • CPU S7-1200 / 1500 Serie:
	- Diese Steuerungen unterstützen dynamische Verbindungsaktualisierungen. Ein CPU-Stop ist daher nicht notwendig.
- Netzwerk-Routing und Eingangsport Für die Kommunikation mit dem Fermentation Monitor muss innerhalb der Firewall und des Routers der TCP/IP-Eingangsport 50000 freigeschaltet sein.

### 9.3.3 Funktionsblock für das Leitsystem einrichten

Pro Fermentation Monitor müssen Sie jeweils einen Funktionsblock anlegen.

Videos zur Inbetriebnahme mit Siemens S7 Steuerungen: YouTube > Suche "QWX43  $\mathbb{E}$ Siemens S7"

- 1. Funktionsblock im Downloadbereich von Endress+Hauser herunterladen (www.endress.com > Download).
- 2. Funktionsblock in das Leitsystem importieren.
- 3. Fermentation Monitor über das TIA Portal oder Simatic in das Leitsystem einbinden. Hierfür ein Projekt erstellen und innerhalb dieses Projekts den Funktionsblock für den Fermentation Monitor anlegen.
- 4. Im Funktionsblock die Input Parameter konfigurieren  $\rightarrow \Box$  32.
- 5. Für den Parameterblock sensorData den Zielort im jeweiligen Datenbaustein festlegen und zuweisen  $\rightarrow$   $\blacksquare$  33.

Sobald das Leitsystem von dem Fermentation Monitor aktuelle Daten empfängt, wird von dem Funktionsblock der Parameter timeStamp gesetzt.

# <span id="page-31-0"></span>9.4 Beschreibung Funktionsblock Fermentation Monitor

### 9.4.1 Input Parameter

*Beschreibung der Input Parameter*

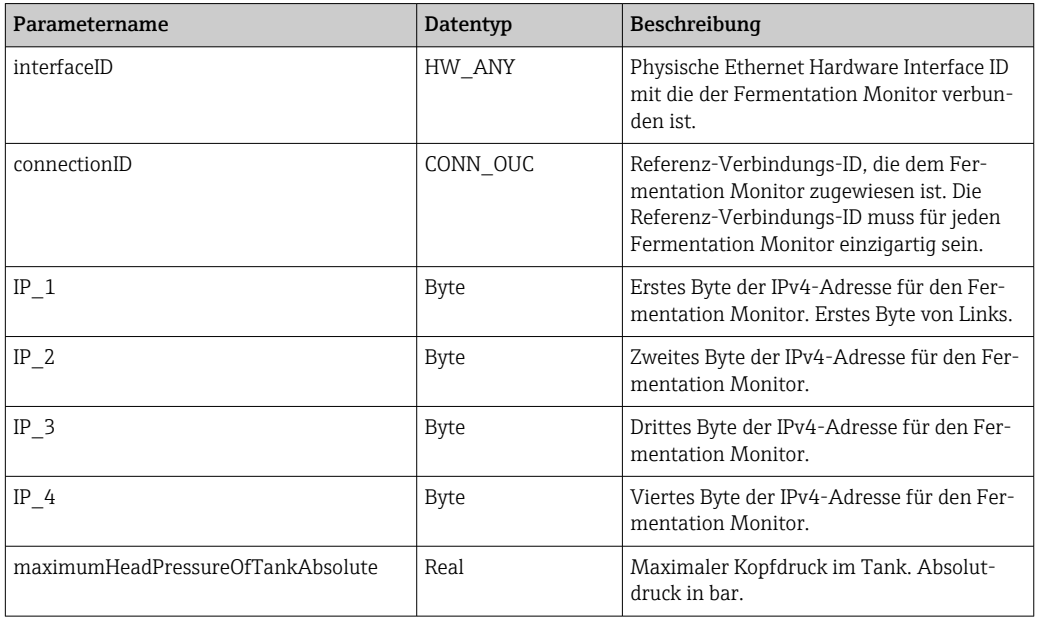

### 9.4.2 Output Parameter

*Beschreibung der Output Parameter*

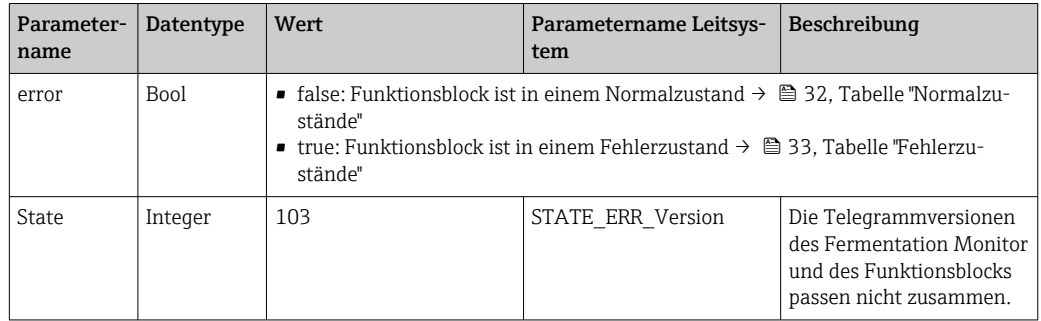

### *Normalzustände*

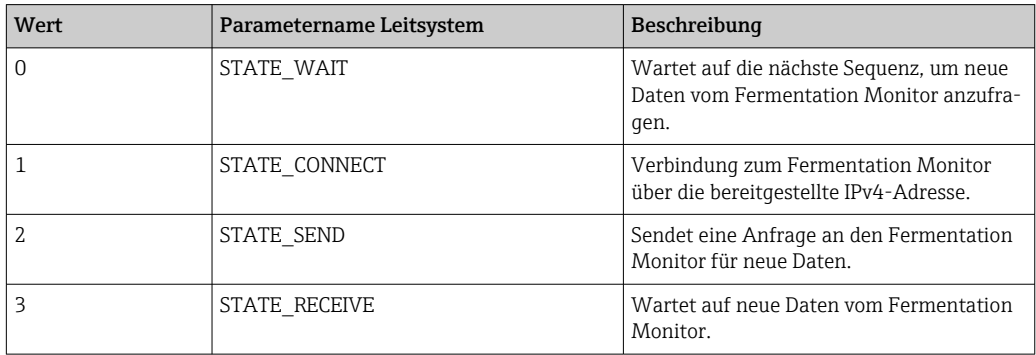

<span id="page-32-0"></span>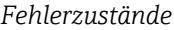

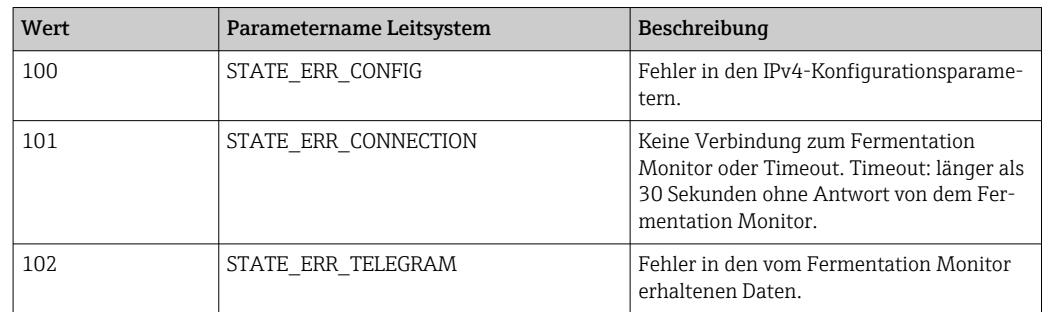

### 9.4.3 Parameterblock sensorData

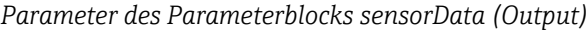

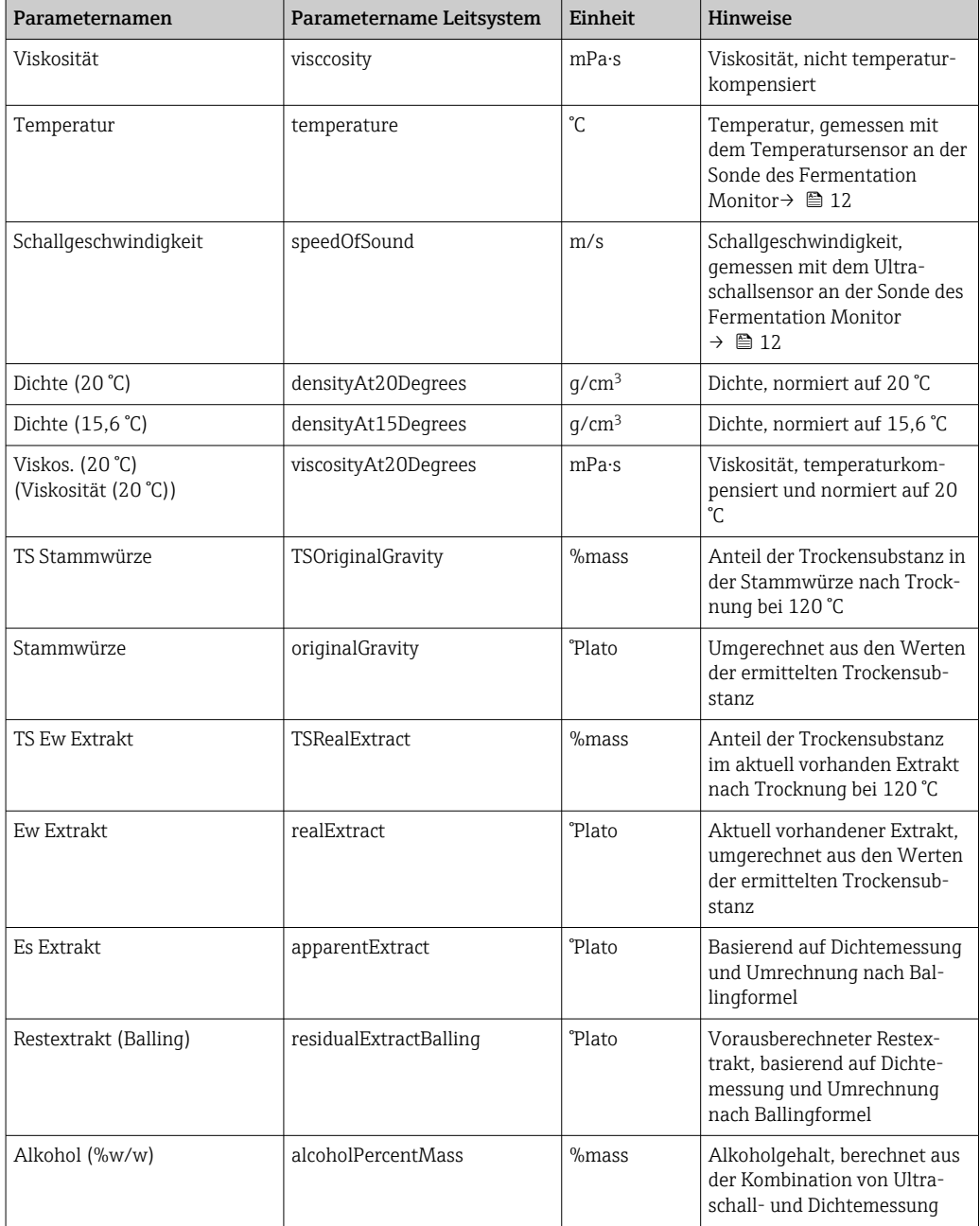

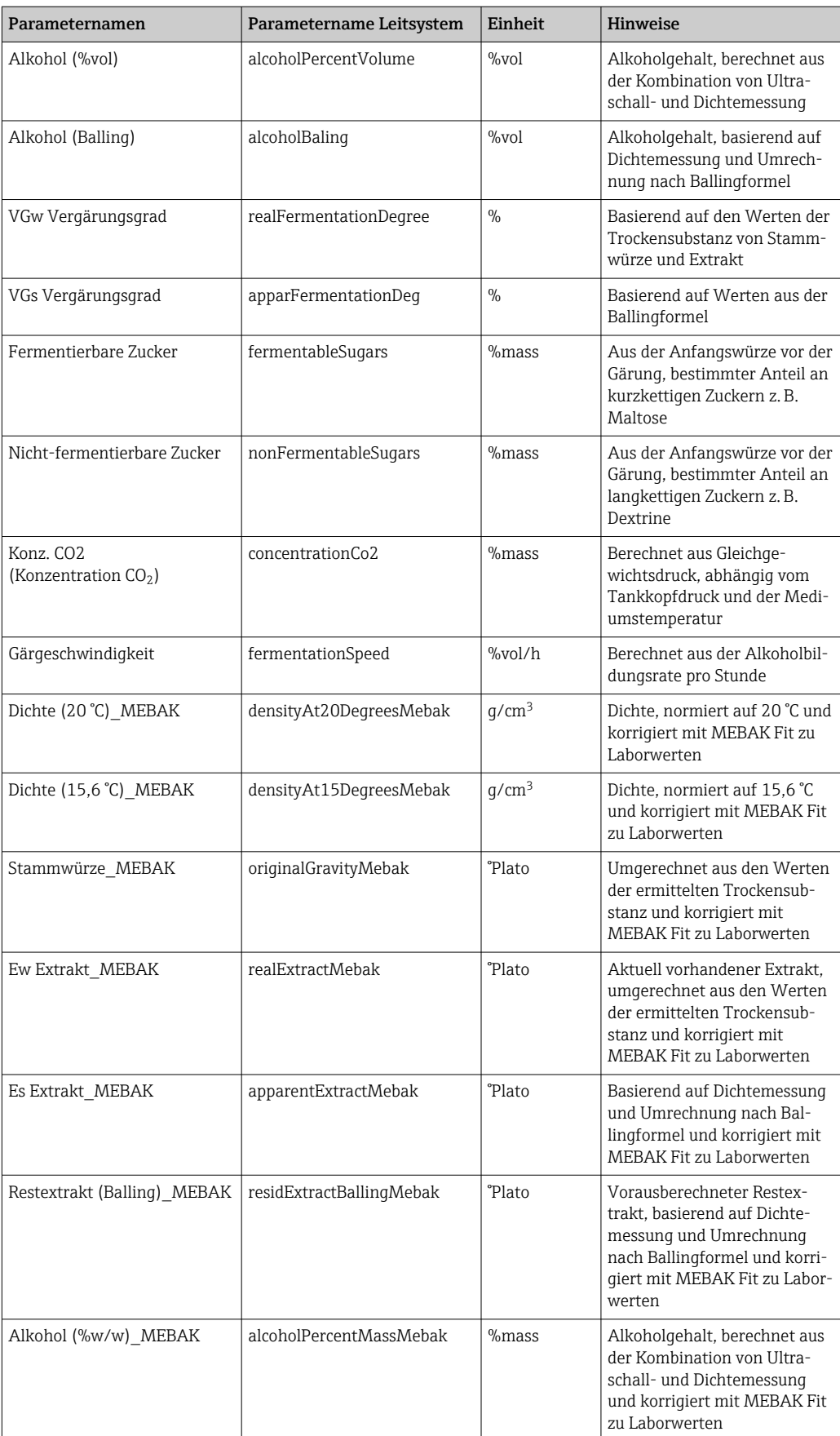

<span id="page-34-0"></span>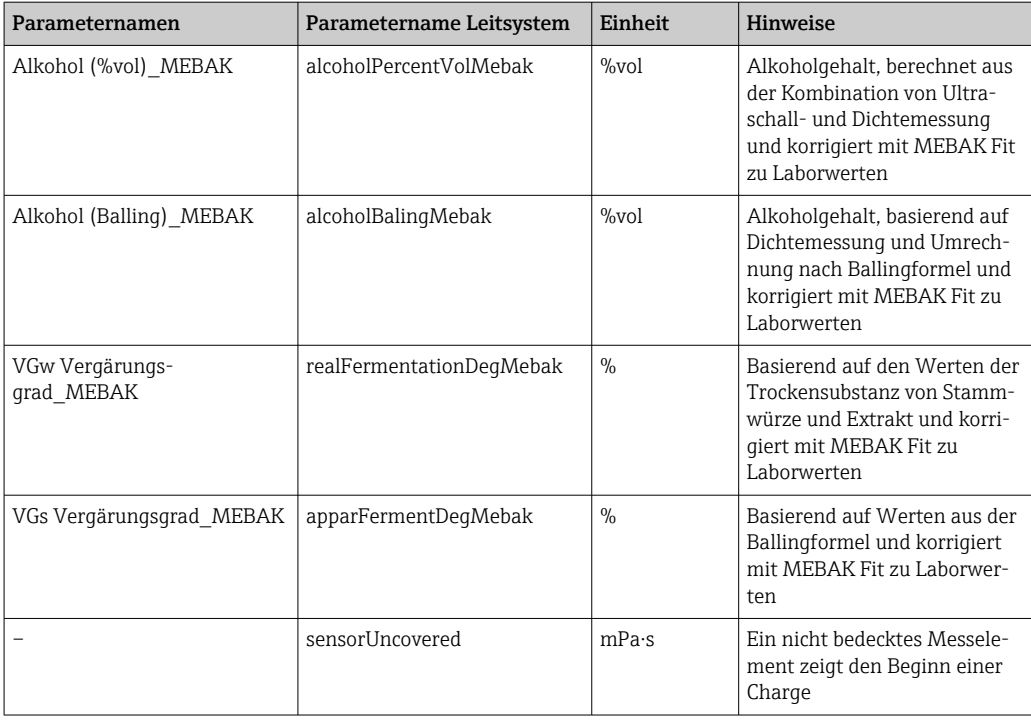

Der Parameterblock sensorData umfasst zusätzlich folgende Serviceparameter. Diese Serviceparameter unterstützen Endress+Hauser bei der Fehlersuche.

- service\_density
- service\_densityH2O
- service Density45
- **•** service dSSpeed
- service\_DIVO\_Capacity
- service\_DIVO\_Damping
- service DIVO Status
- service relDensity
- service\_SSpeedH2O
- service TDCError
- service\_TempElectronic
- service TempSensor2
- service TofRaw
- service\_TransdFrqc

### 9.5 Funktionskontrolle

 Wurde der Fermentation Monitor korrekt in dem Leitsystem angelegt? Werden die Output Parameter sofort in den Datenbaustein übertragen?

 Wenn der Tank, in dem der Fermentation Monitor montiert ist, gefüllt ist: Werden alle gemessenen und berechneten Parameter übertragen?

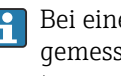

Bei einem leeren Tank wird der Fehler S802 mit dem Source Identifier 232, die gemessene Dichte, die gemessene Temperatur und der Zeitstempel der Messung übertragen  $\rightarrow$   $\blacksquare$  44.

# <span id="page-35-0"></span>10 Betrieb (Netilion Value)

# 10.1 Beschreibung Netilion Value für Fermentation Monitor

### 10.1.1 Ansicht "Dashboard"

Für die Ansicht Dashboard können Sie zwischen folgenden Ansichten wählen:

- Chargen-Ansicht
- Value-Ansicht

Für die Chargen-Ansicht und Value-Ansicht können Sie zwischen folgenden Darstellungen wählen:

- Gitteransicht
- Listenansicht

#### Chargen-Ansicht

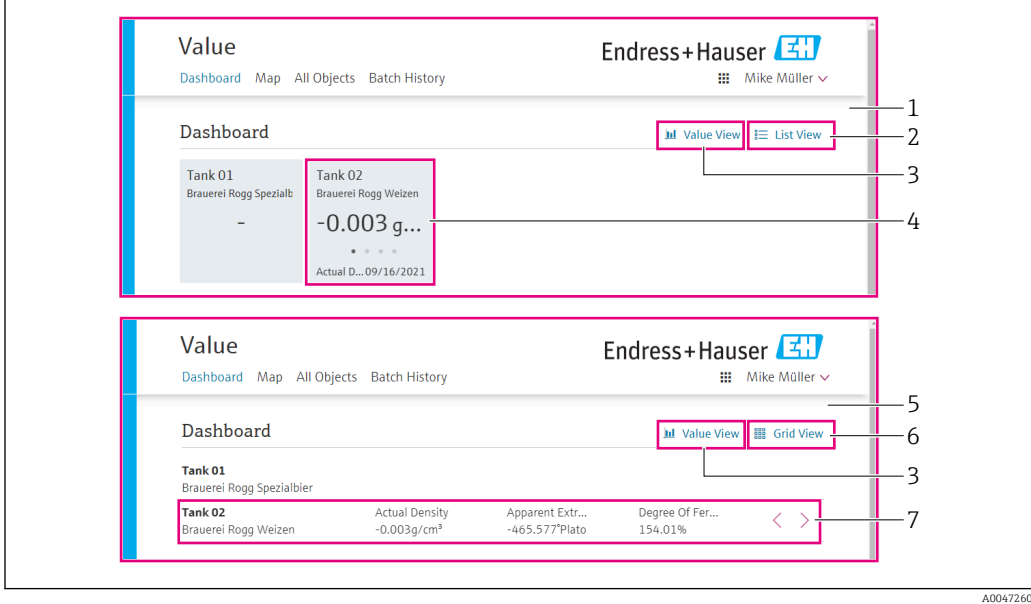

 *12 Chargen-Ansicht in den Darstellung Gitteransicht und Listenansicht*

- *1 Gitteransicht*
- *2 Schaltflächen zum Wechseln in die Darstellung "Listenansicht"*
- *3 Schaltflächen zum Wechseln in die Value-Ansicht*
- *4 Informationen zu Tank, Rezept und Hauptmesswert PV. Mit einem Klick auf die Kachel wechseln Sie zur Ansicht "Chargen-Details" →* ■ 40.
- *5 Listenansicht*
- *6 Schaltflächen zum Wechseln in die Darstellung "Gitteransicht"*
- *7 Informationen zum Tank, Rezept und zu Prozesswerten. Über die Pfeile navigieren Sie zwischen allen Prozesswerten. Mit einem Klick in die Zeile wechseln Sie zur Ansicht "Chargen-Details" [→ 40.](#page-39-0)*

A0047281

#### <span id="page-36-0"></span>Value-Ansicht

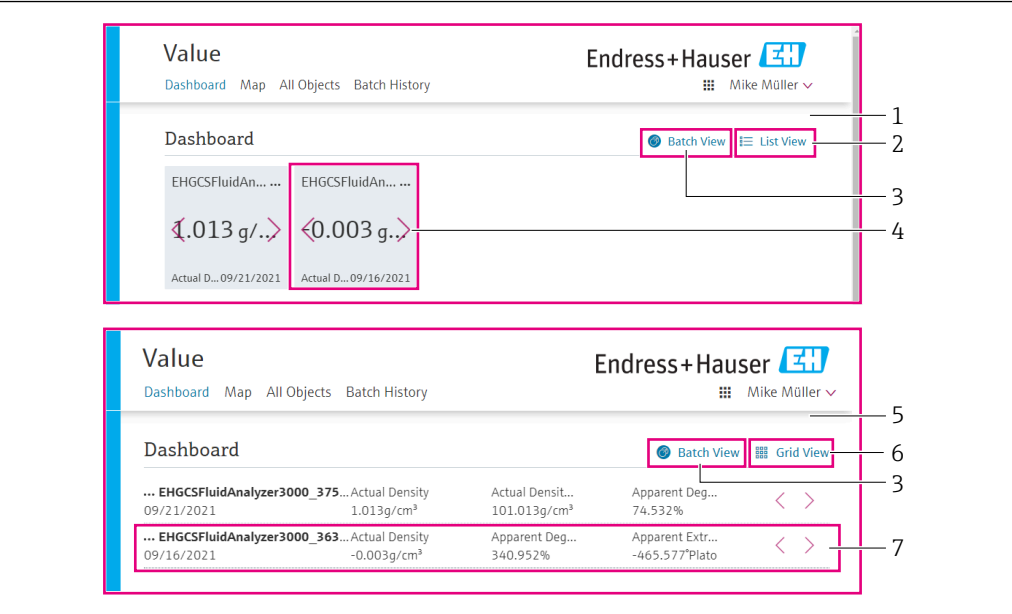

 *13 Value-Ansicht als Gitteransicht und Listenansicht*

- *1 Gitteransicht*
- *2 Schaltflächen zum Wechseln in die Darstellung "Listenansicht"*
- *3 Schaltflächen zum Wechseln in die Batch-Ansicht*
- *4 Informationen zum Fermentation Monitor. Über die Pfeile navigieren Sie zwischen allen Prozesswerten. Mit einem Klick auf die Kachel wechseln Sie zur Ansicht "Asset-Details" [→ 38](#page-37-0).*
- *5 Listenansicht*
- *6 Schaltflächen zum Wechseln in die Darstellung "Gitteransicht"*
- *7 Informationen zum Fermentation Monitor. Über die Pfeile navigieren Sie zwischen allen Prozesswerten. Mit einem Klick auf die Kachel wechseln Sie zur Ansicht "Asset-Details" [→ 38](#page-37-0).*

### 10.1.2 Ansicht "Alle Objekte"

In Netilion Value werden Assets wie der Fermentation Monitor, Rezepte, Chargen und Systeme wie ein Tank als Objekte bezeichnet.

Über die Ansicht Alle Objekte haben Sie folgende Möglichkeiten:

- Anzeige aller bereits angelegten Objekte
- Neue Objekte erstellen
- Bestehende Objekte editieren, verschieben oder löschen
- Anzeige von weiteren Details zu einem Objekt

<span id="page-37-0"></span>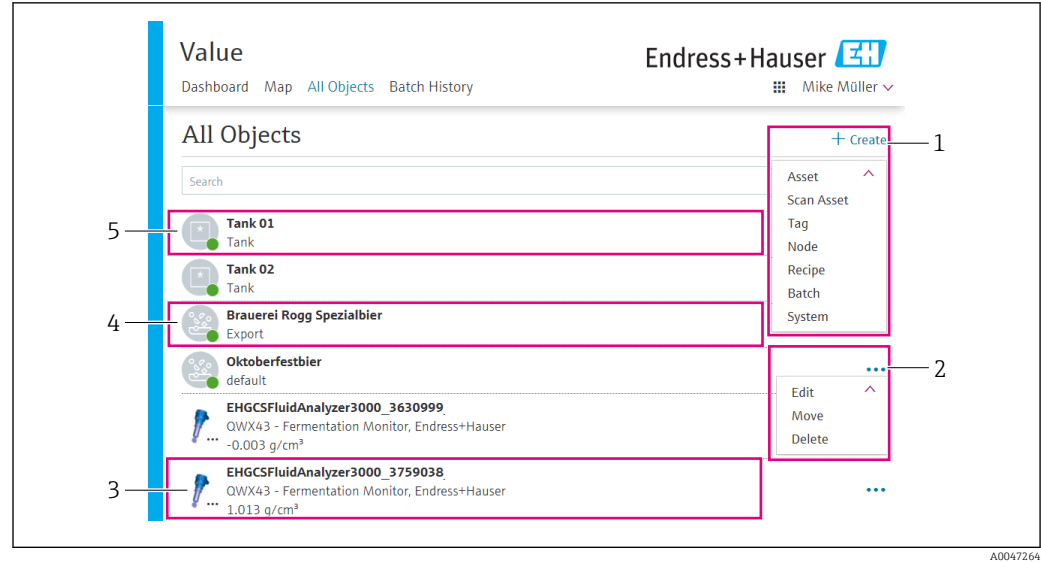

 *14 Beispiel für Ansicht "Alle Objekte"*

- *1 Menü zum Anlegen neuer Objekte*
- *2 Menü zum Editieren, Verschieben und Löschen eines Objekts*
- *3 Beispiel für ein Asset (Fermentation Monitor). Ein Klick in die Zeile öffnet die Ansicht "Asset-Details".*
- *4 Beispiel für ein Rezept. Ein Klick in die Zeile öffnet die Ansicht "Rezept-Details".*
- *5 Beispiel für ein System (Tank). Ein Klick in die Zeile öffnet die Ansicht "System-Details".*

### 10.1.3 Ansicht "Asset-Details"

In Netilion Value werden Geräte wie z. B. der Fermentation Monitor als Asset bezeichnet.

Über die Ansicht Asset-Details haben Sie folgende Möglichkeiten:

- Anzeige von Informationen und Parametern
- Anzeige aller aktuell gemessenen Prozesswerte
- Anzeige der Historie für alle Prozesswerte
- Ein System wie z. B. einen Tank zuordnen oder eine bestehende Zuordnung wieder aufheben
- Ansicht System-Details für ein zugeordnetes System aufrufen

<span id="page-38-0"></span>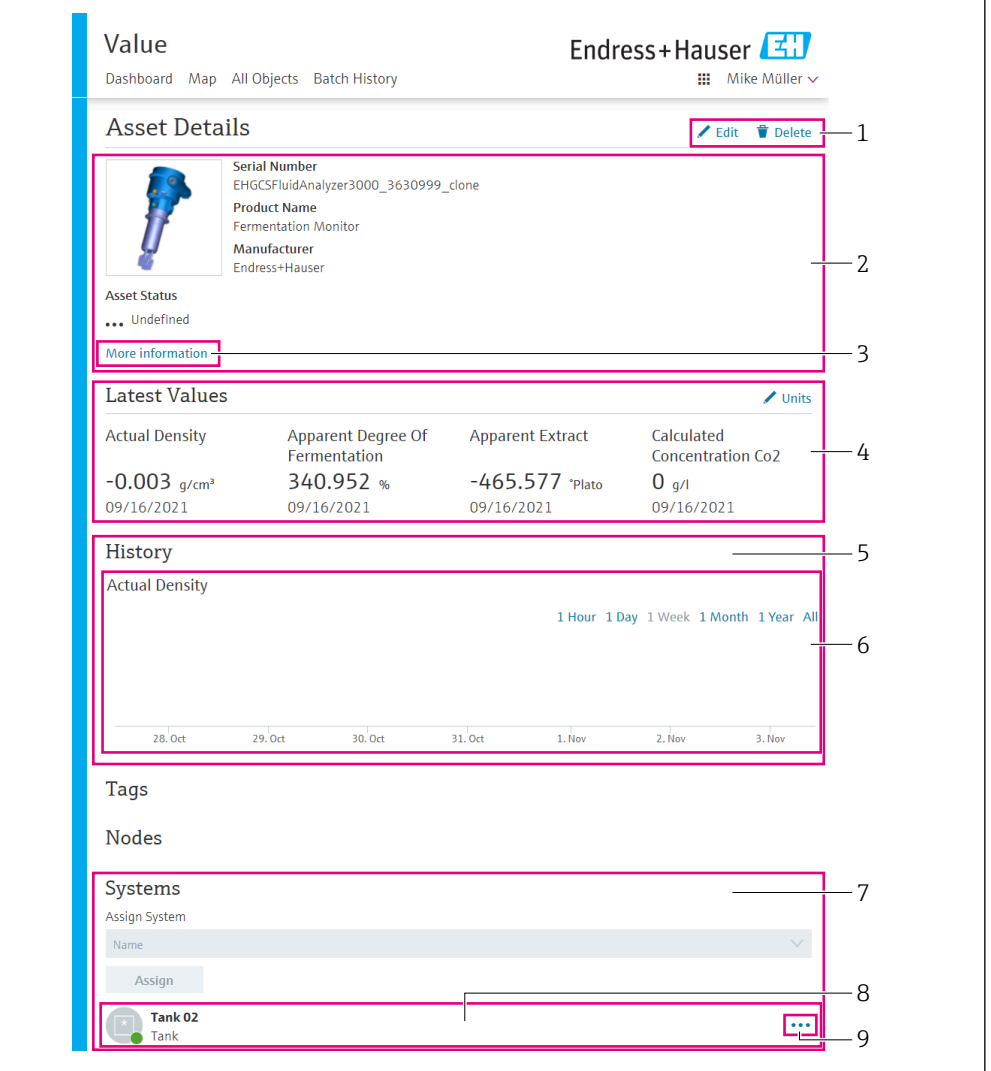

 *15 Beispiel für Ansicht "Asset-Details" (einzelne Bereiche sind nicht vollständig abgebildet)*

- *Parametrierung ändern oder Asset löschen*
- *Informationen und Parameter*
- *Bereich mit weiteren Informationen und Parametern wie z. B. den Hauptmesswerten öffnen*
- *Anzeige aller aktuell gemessenen Prozesswerte*
- *Anzeige der Historie für alle Prozesswerte*
- *Diagramm für einen Prozesswert. Jeder Prozesswert wird in einem Diagramm dargestellt.*
- *Zugeordnete Systeme wie z. B. ein Tank*
- *Menü öffnen: Zuordnung aufheben, System editieren und System löschen*
- *Beispiel für ein System (Tank). Ein Klick in die Zeile öffnet die Ansicht "System-Details".*

### 10.1.4 Ansicht "Chargen-Verlauf"

Über die Ansicht Chargen-Verlauf haben Sie folgende Möglichkeiten:

- Anzeige aller bereits angelegten Chargen
- Bestehende Charge editieren oder löschen
- Anzeige von weiteren Details zu einer Charge

A0047266

A0047267

<span id="page-39-0"></span>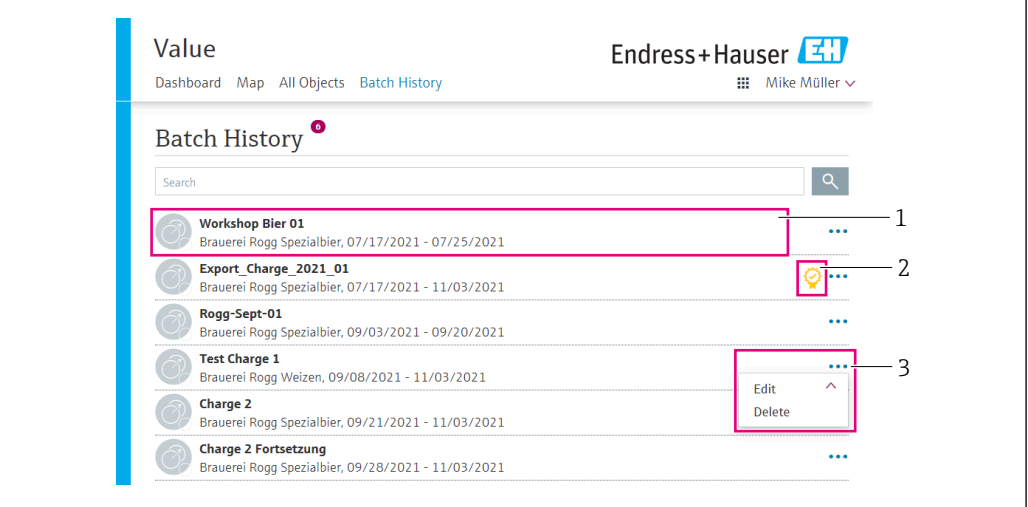

 *16 Beispiel für Ansicht "Chargen-Verlauf"*

- *1 Beispiel für eine Charge. Ein Klick in die Zeile öffnet die Ansicht "Chargen-Details".*
- *2 Kennzeichnet eine Referenz-Charge*
- *3 Menü zum Editieren und Löschen einer Charge*

### 10.1.5 Ansicht "Chargen-Details"

Über die Ansicht Chargen-Details haben Sie folgende Möglichkeiten:

- Anzeige von Informationen und Parametern zu einer Charge
- Parametrierung ändern
- Anzeige aller aktuell gemessener Hauptmesswerte PV, SV, TV und QV
- Anzeige der Historie für die Hauptmesswerte PV, SV, TV und QV
- Ansicht Asset-Details für den zugeordneten Fermentation Monitor aufrufen

<span id="page-40-0"></span>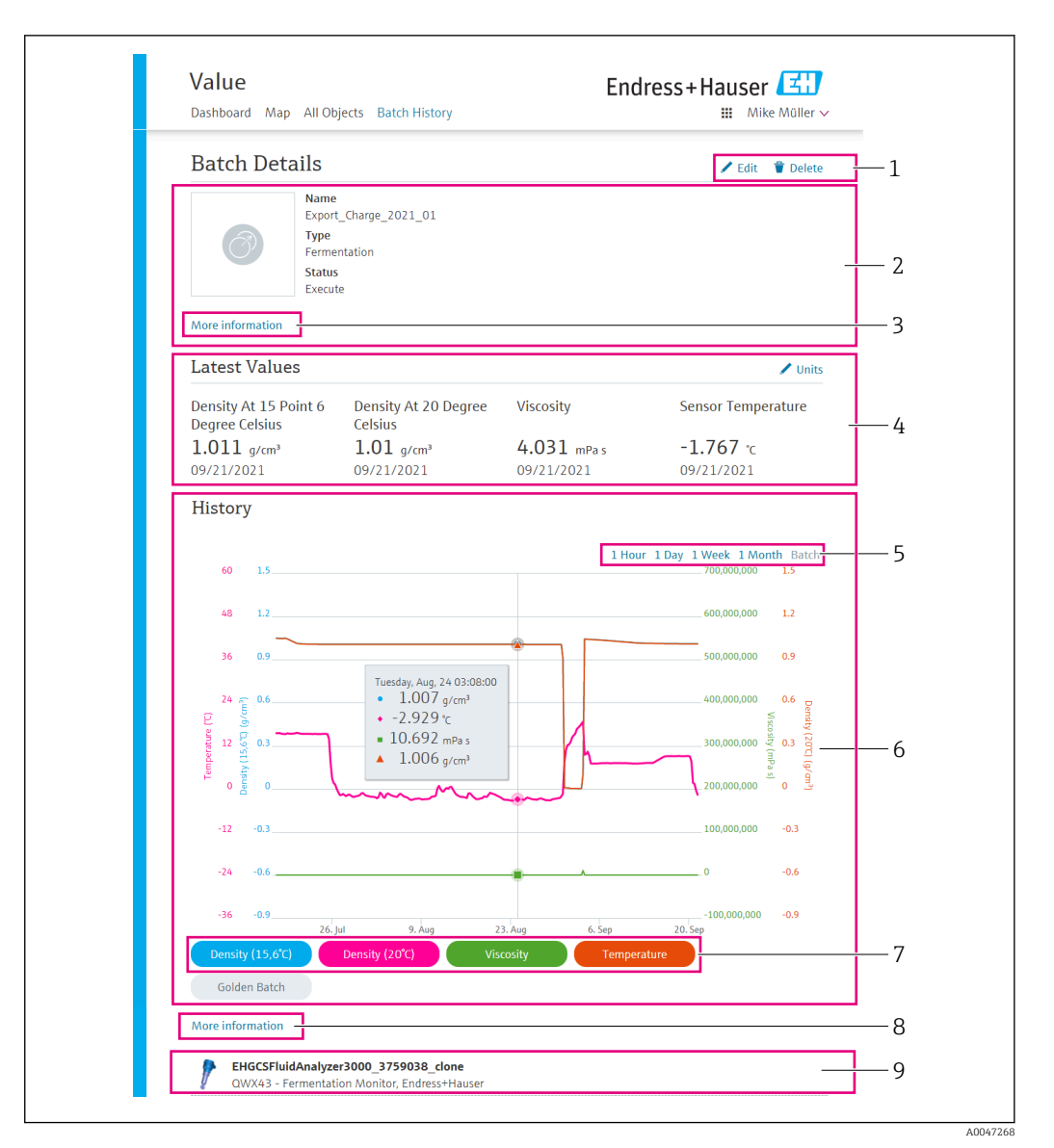

#### *17 Beispiel für Ansicht "Chargen-Details"*

- *1 Parametrierung ändern oder Charge löschen*
- *2 Informationen und Parameter*
- *3 Bereich mit weiteren Informationen und Parametern öffnen*
- *4 Anzeige der aktuell gemessenen Hauptmesswerte*
- *5 Zeitraum für die angezeigte Historie der Hauptmesswerte wählen*
- *6 Anzeige der Historie für die Hauptmesswerte*
- *7 Anzeige eines Hauptmesswertes in dem Diagramm aktivieren und deaktivieren. Ist die Anzeige eines Hauptmesswertes deaktiviert, wird die Schaltfläche in grau dargestellt.*
- *8 Schaltfläche "Mehr Informationen". Ein Klick auf die Schaltfläche öffnet einen Bereich mit Schaltflächen für die weiteren Prozesswerte. Wenn Sie auf einen dieser Prozesswerte klicken, wird die Historie zu diesem Prozesswert in dem Diagramm angezeigt.*
- *9 Zugeordneter Fermentation Monitor. Ein Klick in die Zeile öffnet die Ansicht "Asset-Details".*

### 10.2 Daten exportieren

1. Menü Profil wählen. Die Menüs finden Sie unter Ihren Anmeldenamen.

2. Im Abschnitt Daten exportieren auf +Erstellen klicken.

3. Für den gewünschten Datensatz auf Download klicken.

Sie erhalten eine E-Mail mit den exportiertem Datensatz als Anhang.

# <span id="page-41-0"></span>10.3 Automatische Chargen Start/Stopp-Erkennung

Die Funktion "Automatische Chargen Start/Stopp-Erkennung" erkennt automatisch, wann eine neue Charge startet und wann diese Charge abgeschlossen ist. Wenn Sie diese Funktion aktivieren, vermeiden Sie, dass Ihnen Produktionsdaten verloren gehen oder dass Produktionsdaten einer falschen Charge zugeordnet werden. Die Chargen-abhängigen Produktionsdaten können Sie über die Ansicht Chargen-Verlauf abrufen.

#### Automatische Chargen Start/Stopp-Erkennung parametrieren

- 1. Ansicht Alle Objekte wählen.
- 2. In der Liste auf den gewünschten Tank klicken.
	- $\rightarrow$  Die Ansicht System-Details wird angezeigt.
- 3. Auf Bearbeiten klicken.
- 4. Option Chargen Start/Stopp-Erkennung aktivieren.
- 5. Rezept bestätigen.
- 6. Startzeitpunkt für die Charge vorgeben. Option Wenn Tank befüllt wird aktivieren.
- 7. Endzeitpunkt für die Charge vorgeben. Entweder Option Wenn Tank leer ist oder Bei Temperatur unter aktivieren.
- 8. Ggf. Grenztemperatur eingeben.

# 10.4 Alarmierungen über Prozessereignisse einstellen

Wenn Sie über bestimmte Prozessereignisse automatisch z.B. per E-Mail informiert werden möchten, können Sie für jedes Rezept Grenzwerte vorgeben. Die Grenzwerte können Sie später ändern.

#### Grenzwerte parametrieren

- 1. Ansicht Alle Objekte wählen.
- 2. In der Liste auf das gewünschte Rezept klicken. Die Ansicht Rezept-Details wird angezeigt.
- 3. Auf Grenzwerte klicken.
- 4. Auf +Erstellen klicken.
	- Die Ansicht Einen neuen Grenzwert anlegen wird angezeigt.
- 5. Bezeichnung für den Grenzwert eingeben wie z. B. "Kühlung anstellen".
- 6. Messwert, für den alarmiert werden soll, wählen.
- 7. Grenzwert eingeben.
- 8. Toleranz für den Grenzwert in Prozent eingeben.
- 9. Option Benachrichtigung aktivieren, wenn bei Erreichen des Grenzwertes eine Nachricht per E-Mail versendet werden soll.

# 10.5 Alkoholgehalt – Verhalten bei tiefen Temperaturen

Wenn das Bier auf < 5 °C abgekühlt wird, fällt ein großer Teil der im Bier in Schwebe oder Lösung befindlichen Feststoffe aus und das Medium im Tank verändert sich. Diese Veränderung beeinflusst die Dichte- und Schallgeschwindigkeitsmessung und somit kann es vorkommen, dass der berechnete Alkoholgehalt während bzw. nach der Kühlung absinkt.

Da eine Kalibration des Messgeräts bei < 5°C in Wasser nicht möglich ist, wird die Funktion bei Temperaturen < 5 °C in den verwendeten Algorithmen extrapoliert. Dies kann geringe Abweichungen, abhängig von der Biersorte, im errechneten Alkoholgehalt bei < 5 °C zur Folge haben.

Eine gute Vergleichbarkeit des Alkoholgehalts von Fertigbier und dem Bier während der Vergärung im Tank erreichen Sie, wenn Sie den Messwert bei ca. 5 °C betrachtet.

# <span id="page-43-0"></span>11 Diagnose und Störungsbehebung

# 11.1 Allgemeine Störungsbehebungen

Wenn im Gerät ein Diagnoseereignis vorliegt, erscheint in Netilion in der Ansicht Asset-Details das Statussignal zusammen mit dem dazugehörigen Symbol für Ereignisverhalten:

- Ausfall (F)
- Funktionskontrolle (C)
- Außerhalb der Spezifikation (S)
- Wartungsbedarf (M)
- Störungsfreier Betrieb: Am Gerät leuchtet die grüne LED dauerhaft
- Alarm oder Warnung: Rote LED blinkt oder leuchtet dauerhaft

# 11.2 Diagnoseinformation via LEDs

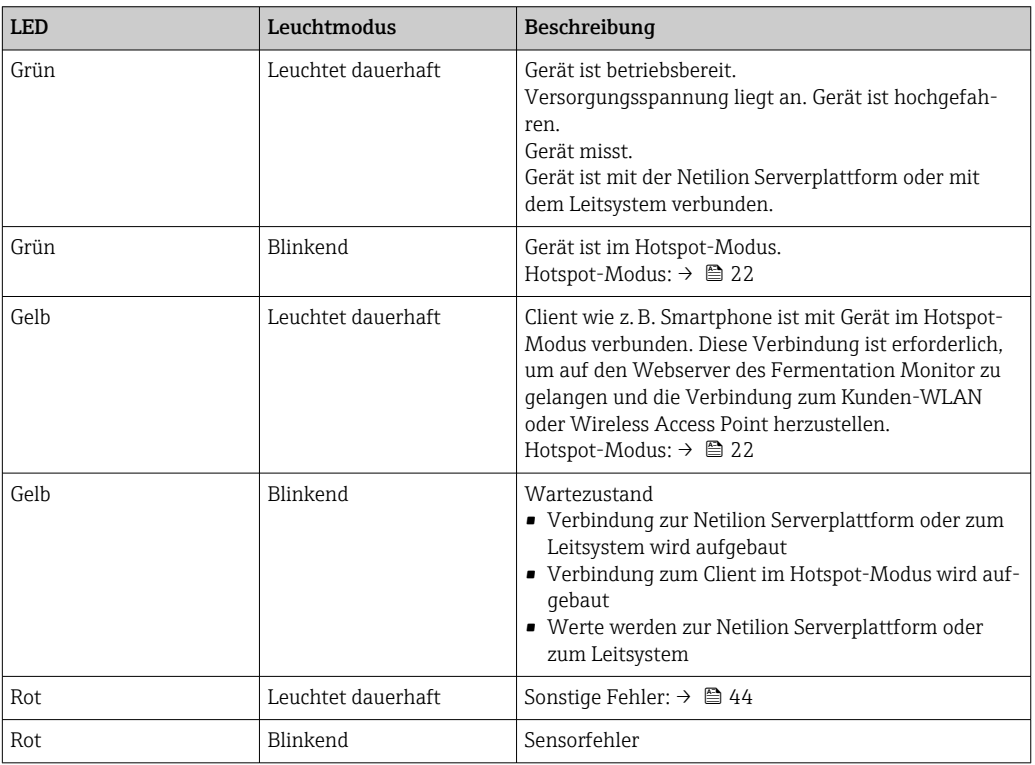

### Diagnosecodes

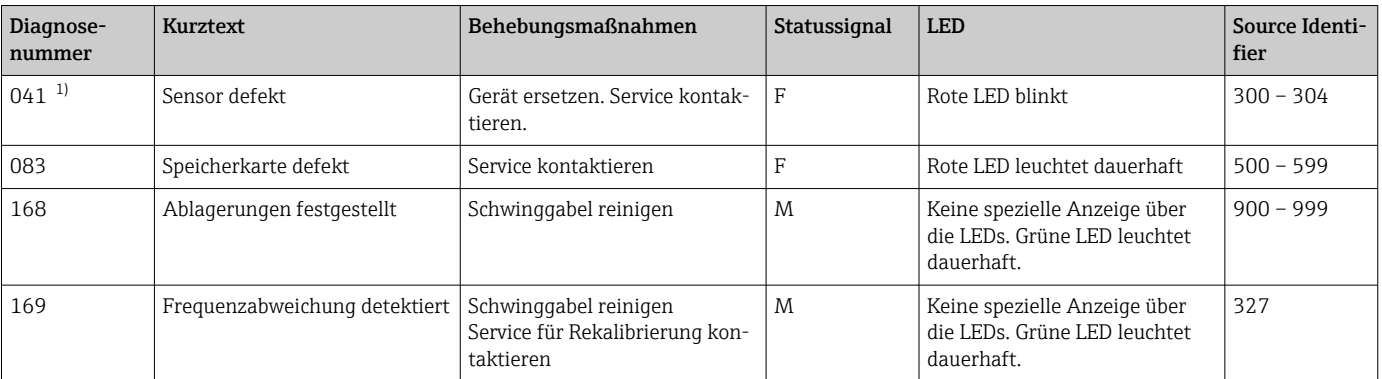

<span id="page-44-0"></span>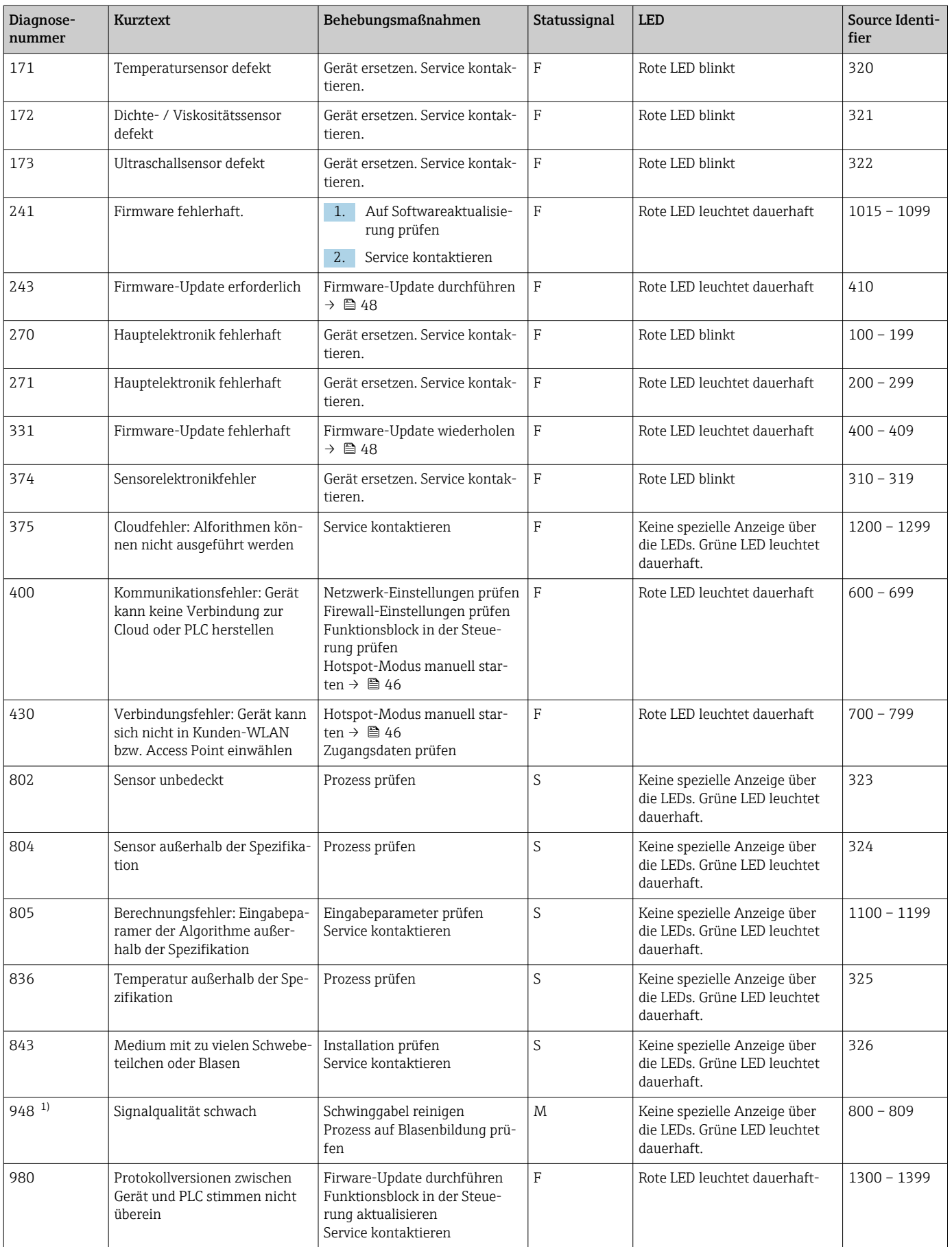

1) Nur für Fermentation Monitor Variante Netillion Serverplattform mit einem Produktionsdatum vor 06/2023

### <span id="page-45-0"></span>11.3 Diagnoseinformationen im Hotspot-Modus

Bei Verbindungsproblem des Geräts mit dem WLAN wechselt das Gerät in den Hotspot-Modus. Die grüne LED blinkt.

Damit Sie Diagnoseinformationen auslesen können, müssen Sie sich mit dem WLAN des Fermentation Monitor verbinden

- Variante Netilion Serverplattform:  $\rightarrow$   $\blacksquare$  22
- Variante Direktintegration:  $\rightarrow$   $\blacksquare$  28

Damit Sie Diagnoseinformationen auslesen können, müssen Sie sich mit dem WLAN des Fermentation Monitor verbinden .

Auf dem Reiter Connection Issues werden die letzten Störungsmeldungen angezeigt.

# 11.4 Hotspot-Modus wiederherstellen

### 11.4.1 Variante Netilion Serverplattform

Standardmäßig werden die Daten von dem Gerät zur Endress+Hauser Netilion Serverplattform über das Kunden-WLAN übertragen. Bei einer bestehenden WLAN-Verbindung leuchtet die grüne LED dauerhaft.

Bei Verbindungsproblemen über das Kunden-WLAN wechselt das Gerät automatisch in den Hotspot-Modus. Ist kein automatischer Wechsel möglich, blinkt die gelbe LED länger als 5 Minuten und / oder die rote LED leuchtet dauerhaft. In diesem Fall müssen Sie den Hotspot-Modus manuell starten.

#### Hotspot-Modus manuell starten

- 1. Gehäusedeckel abschrauben.
- 2. Auf dem Elektronikeinsatz die Taste HOT-SPOT solange drücken, bis die grüne LED blinkt.
- 3. Gehäusedeckel festschrauben.
- 4. Gerät erneut mit dem Kunden-WLAN verbinden  $\rightarrow$   $\blacksquare$  22.

### 11.4.2 Variante Direktintegration

Standardmäßig werden die Daten von dem Gerät in das Leitsystem übertragen. Bei einer bestehenden WLAN-Verbindung leuchtet die grüne LED dauerhaft.

Bei Verbindungsproblemen über den Wireless Access Point wechselt das Gerät automatisch in den Hotspot-Modus. Ist kein automatischer Wechsel möglich, blinkt die gelbe LED länger als 5 Minuten und / oder die rote LED leuchtet dauerhaft. In diesem Fall müssen Sie den Hotspot-Modus manuell starten.

#### Hotspot-Modus manuell starten

- 1. Gehäusedeckel abschrauben.
- 2. Auf dem Elektronikeinsatz die Taste HOT-SPOT solange drücken, bis die grüne LED blinkt.
- 3. Gehäusedeckel festschrauben.
- 4. Gerät erneut mit dem Wireless Access Point verbinden  $\rightarrow \blacksquare$  28.

# 11.5 Geräteneustart durchführen

#### Manuellen Geräteneustart durchführen

1. Gehäusedeckel abschrauben.

- <span id="page-46-0"></span>2. Auf dem Elektronikeinsatz die Taste RE-BOOT drücken.
	- Das Gerät führt einen Neustart durch. Alle Geräteeinstellung wie z.B. die Konfiguration des WLANs bleiben erhalten. Das Gerät verbindet sich automatisch mit dem Kunden-WLAN oder Wireless Access Point.

3. Gehäusedeckel festschrauben.

### 11.6 Firmware-Historie

#### V01.00.zz (10.2021)

- Gültig ab Dokumentenversion: 01.21
- Änderungen: keine; 1. Version

#### V02.00.zz (6.2023)

- Gültig ab Dokumentenversion: 02.23
- Änderungen: Neue Variante Direktintegration

# 11.7 Grenzverhalten des Fermentation Monitor

In seltenen Fällen können die Algorithmen sowie die Sensorik des Fermentation Monitor ungültige Werte wie NaN (Not a Number) oder Inf (Infinity) generieren. Um die Weiterverarbeitung dieser Werte zu erleichtern und die Datenintegrität zu gewährleisten, ist eine Ersatzwertbehandlung implementiert.

Erkennt der Fermentation Monitor einen ungültigen Wert, wird dieser Wert durch den Ersatzwert –99999 ersetzt. Dieser Wert liegt außerhalb des zulässigen Wertebereichs des Datenblocks und signalisiert daher einen Fehler in der Datenerzeugung.

Zusätzlich zur Ersatzwertbehandlung werden Fehler- und Diagnosecodes gesetzt  $\rightarrow \Box$ 44.

# <span id="page-47-0"></span>12 Wartung

Spezielle Wartungsarbeiten sind nicht erforderlich.

Wir empfehlen in regelmäßigen Abständen eine Re-Kalibrierung des Geräts durchzuführen. Für weitere Informationen Endress+Hauser Service kontaktieren.

# 12.1 Wartungsarbeiten

Einsatz und Reinigung mit abrasiven Medien ist nicht zulässig. Materialabtrag am Sensorkopf kann zum Funktionsausfall und zu Einschränkungen der Funktionalität führen. Eine lebensmittelgerechte Reinigung ist aber im eingebauten Zustand möglich und wird empfohlen, z. B. CIP (Cleaning in Place).

# 12.2 Firmware-Update durchführen

Damit Sie bei der Variante Direktintegration ein Firmware-Update über Netilion  $|1 \cdot |$ durchführen können, müssen Sie den Fermentation Monitor in den Hotspot-Modus setzen  $\rightarrow \Box$  46. Anschließend wählen Sie für Operation Mode die Option Cloud. Nachdem Sie das Firmware-Update durchgeführt haben, müssen Sie den Fermentation Monitor erneut in den Hotspot-Modus setzen. Anschließend wählen Sie für Operation Mode die Option PLC Siemens S7.

1. In Netilion Value einloggen https://netilion.endress.com/app/value

2. Menü Verwaltung öffnen. Pfad: Name > Verwaltung

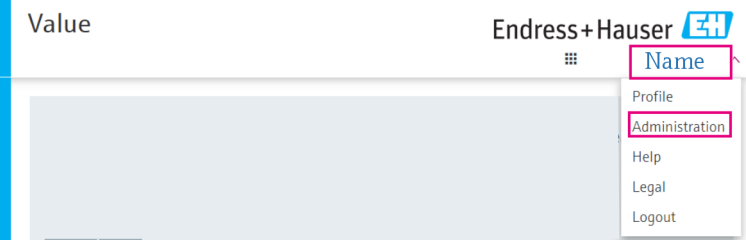

Die Ansicht "ID" wird angezeigt.

3. Auf Firmware Update Planer klicken.

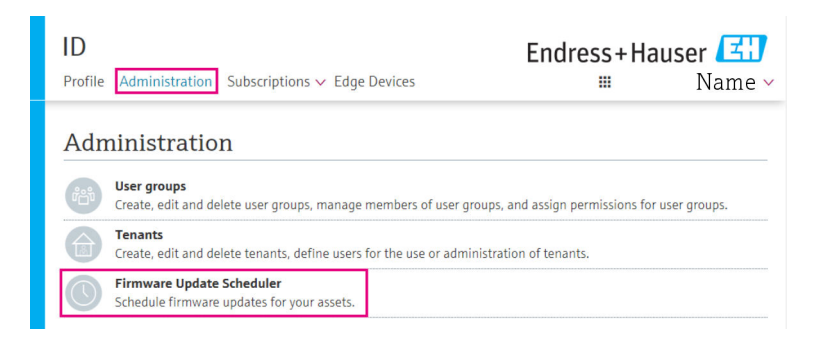

Die Ansicht "Firmware Update Scheduler" wird angezeigt. Für Geräte, die mit einem roten Ausrufezeichen gekennzeichnet sind, steht ein Update zur Verfügung.

4. Auf das Gerät klicken, für das ein Update durchgeführt werden soll.

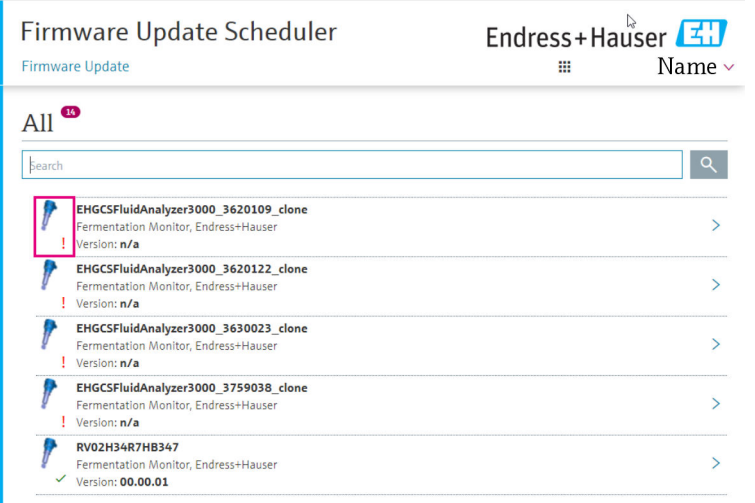

Die Ansicht Asset-Details wird angezeigt.

- 5. In dem Feld Zu installierende Firmware-Version gewünschte Firmware-Version wählen.
- 6. In dem Feld Aktualisiere am Datum und Uhrzeit wählen.
- 7. Auf die Schaltfläche Schedule Update klicken.
	- Während des Updates blinkt am Gerät die gelbe LED.

**Asset Details** 

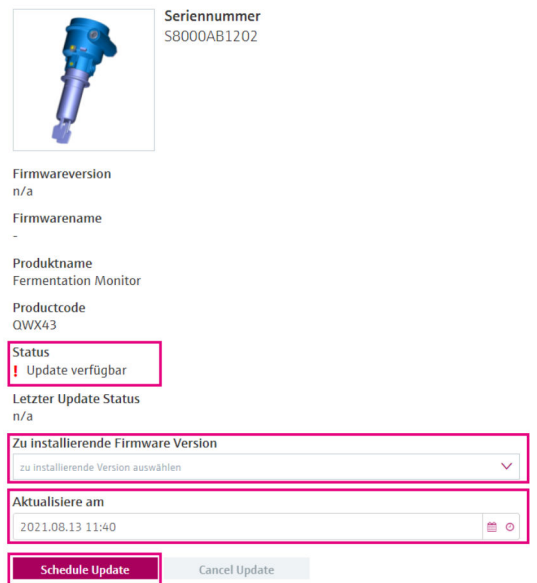

Wurde das Update erfolgreich durchgeführt, wird im Feld Status ein grüner Haken angezeigt.

# <span id="page-49-0"></span>13 Reparatur

# 13.1 Allgemeine Hinweise

### 13.1.1 Reparaturkonzept

Das Gerät darf nur durch Endress+Hauser Service Mitarbeiter repariert werden.

Für weitere Informationen Endress+Hauser Service kontaktieren. l۰

# 13.2 Rücksendung

Die Anforderungen für eine sichere Rücksendung können je nach Gerätetyp und landesspezifischer Gesetzgebung unterschiedlich sein.

- 1. Informationen auf der Internetseite einholen: http://www.endress.com/support/return-material
- 2. Das Gerät bei einer falschen Lieferung oder Bestellung zurücksenden.

# 13.3 Entsorgung

# $\boxtimes$

Gemäß der Richtlinie 2012/19/EU über Elektro- und Elektronik-Altgeräte (WEEE) sind Produkte von Endress+Hauser mit dem abgebildeten Symbol gekennzeichnet, um die Entsorgung von WEEE als unsortierten Hausmüll zu minimieren. Diese Produkte dürfen nicht als unsortierter Hausmüll entsorgt werden und können an Endress+Hauser zur Entsorgung zurückgegeben werden. Die Rückgabe erfolgt gemäß den Allgemeinen Geschäftsbedingungen oder individuell vereinbarten Bedingungen von Endress+Hauser.

# <span id="page-50-0"></span>14 Technische Daten

# 14.1 Eingang

### 14.1.1 Messgröße

### Gemessene Prozessgrößen

- Viskosität
- Dichte
- Temperatur
- Schallgeschwindigkeit

#### Berechnete Prozessgrößen

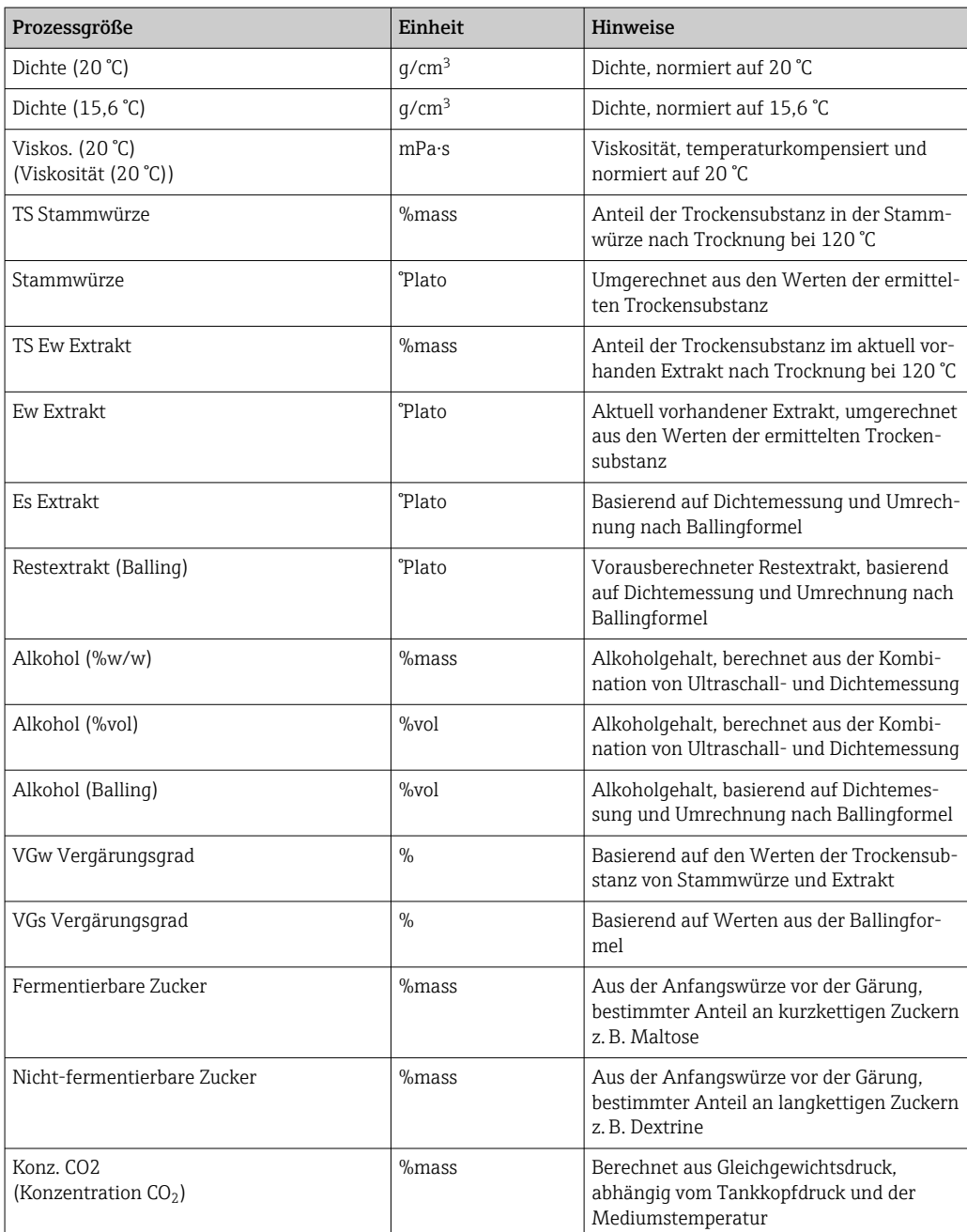

<span id="page-51-0"></span>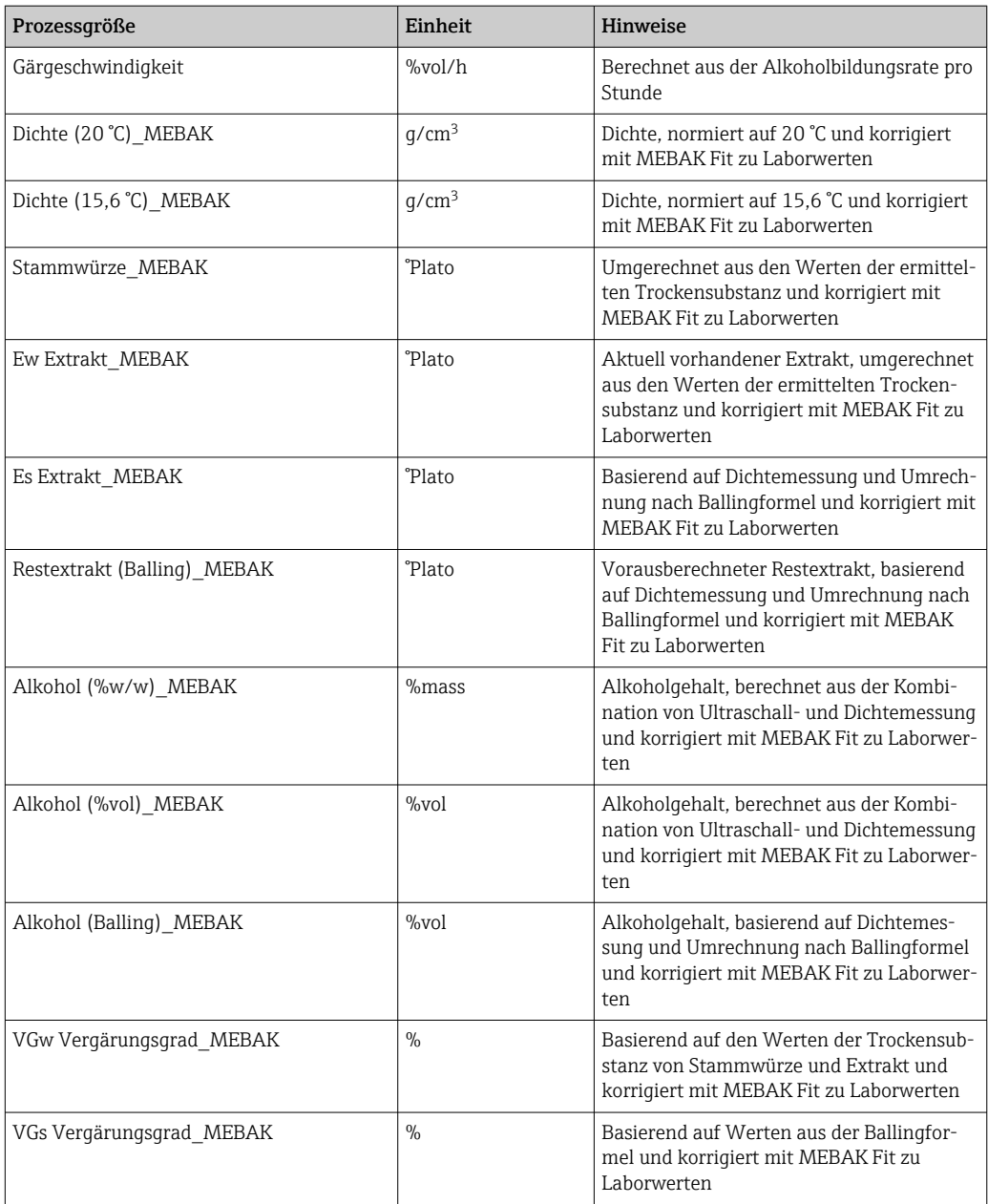

### 14.1.2 Messbereich

#### Gemessene Prozessgrößen

- Viskosität: 0 … 1000 mPa·s
- $\bullet$  Dichte: 0,3 ... 2,0 q/cm<sup>3</sup>
- Temperatur für Fermentation: –5 … +35 °C (+23 … +95 °F)
	- Außerhalb des Temperaturbereiches für Fermentation sind höhere Messwertabweichungen möglich.
- Schallgeschwindigkeit: 800 … 2200 m/s
- Messwerte mit Ausnahme der Schallgeschwindigkeit auch in der Gasphase sichtbar

#### Berechnete Prozessgrößen

- Stammwürze / Extrakt: Bis zu 32 °Plato
	- Zwischen 20 bis 32 °Plato sind höhere Messwertabweichungen möglich.
- Alkohol: Bis zu 12 %mass

Werden 32 °Plato und / oder 12 %mass überschritten, wird kein Messwert ausgegeben.

# <span id="page-52-0"></span>14.2 Ausgang

### 14.2.1 Ausgangssignal

#### Netilion Serverplattform

In dem Fermentation Monitor ist ein Webserver integriert. Über diesen Webserver wird der Fermentation Monitor über das kundenseitige WLAN mit der Endress+Hauser Netilion Serverplattform verbunden.

- $\bullet$  WLAN: 2.4 GHz
- Senderate: 1/min

Bei Netzwerkausfall werden die Messdaten im Gerät für maximal 1 Woche gespeichert.

#### Direktintegration

In dem Fermentation Monitor ist ein Webserver integriert. Über diesen Webserver wird der Fermentation Monitor konfiguriert und dadurch mit einem Wireless Access Point verbunden bzw. in das kundenseitige Netzwerk des Automatisierungssystems integriert.

- Drahtlose Verbindung (WLAN 2,4 GHz): TC/ IP
- Drahtgebundene Verbindung mit dem Leitsystem z.B. Siemens S7: TCP/IP (LAN 10/100 Mbit/s Ethernet)
- Senderate: 1/min

### 14.2.2 Ausfallsignal

#### Netilion Serverplattform

- Signalisierung über LEDs direkt am Gerät
- Diagnosemeldungen über Netilion Value

#### Direktintegration

- Signalisierung über LEDs direkt am Gerät
- Diagnosemeldungen über Störungsbits innerhalb des Datenbausteins an das Leitsystem

### 14.2.3 Protokollspezifische Daten

#### Netilion Serverplattform

Der Fermentation Monitor QWX43 verwendet:

- Internetprotokoll TCP/IP und die Secure Transport Layer TLS (v1.2)
- Application Layer Protokoll: HTTPS

#### Direktintegration

Der Fermentation Monitor QWX43 verwendet:

- Protokoll Direktanbindung: TCP/IP
- Application Layer Protokoll: TCP/IP basierte Open User Communication (OUC)
- Gerätebeschreibungsdatei / Funktionsblock Für Simens S7 CPUs: S7 Bibliothek kompatibel mit TIA Portal/SIMATIC STEP 7

Detaillierte Informationen und Dateien: www.endress.com (Produktseite > Dokumente > Gerätetreiber)

# <span id="page-53-0"></span>14.3 Umgebung

### 14.3.1 Umgebungstemperaturbereich

 $-20$  ... +60 °C ( $-4$  ... +140 °F)

Gerät ist auch für den Betrieb im Freien geeignet.

Betrieb im Freien mit starker Sonneneinstrahlung:

- Gerät an schattiger Stelle montieren
- Direkte Sonneneinstrahlung vermeiden, insbesondere in wärmeren Klimaregionen
- Wetterschutzhaube verwenden

### 14.3.2 Lagerungstemperatur

Wenn möglich, in Innenräumen lagern

 $-20$  ...  $+60$  °C ( $-4$  ...  $+140$  °F)

### 14.3.3 Betriebshöhe

Nach IEC 61010-1 Ed.3: 2000 m (6562 ft) über Normallnull

### 14.3.4 Relative Luftfeuchte

Betrieb bis zu 100 %. Nicht in kondensierender Atmosphäre öffnen.

### 14.3.5 Klimaklasse

Nach IEC 60068-2-38 Prüfung Z/AD

### 14.3.6 Schutzart

IP66/67, NEMA Type 4X

IP66/67

- Vollständiger Berührungschutz und vollständiger Schutz vor Staubeintritt (staubdicht)
- Geschützt vor starkem Strahlwasser bzw. geschützt vor zeitweiligem Untertauchen

NEMA Type 4X

Innen- oder Außenaufstellung, schützt vor windgetriebenem Staub und Regen, Spritzwasser, Strahlwasser und Korrosion

### 14.3.7 Vibrations- und Schockfestigkeit

Vibrationsfest nach EN60068-2-64 und Schockfest nach DIN EN60068-2-27

### 14.3.8 Mechanische Belastung

Mechanische Verformungen und Schläge auf die Gabelzinken des Geräts vermeiden, da dies die Messgenauigkeit negativ beeinflusst.

### 14.3.9 Innenreinigung

#### CIP-Reinigung

Geeignet für eine CIP-Reinigung mit einer Dauertemperatur von maximal 110 °C (230 °F)

### <span id="page-54-0"></span>14.3.10 Elektromagnetische Verträglichkeit (EMV)

Gemäß IEC/EN 61326-Serie

Überspannungskategorie II

Maximale Abweichung unter Störeinfluss: < 1 % des Messbereiches

In folgenden Fällen muss ein Überspannungsschutz kundenseitig installiert werden:

- Die Versorgungsleitung zum Fermentation Monitor ist länger als 30 Meter
- Die Versorgungsleitung zum Fermentation Monitor verlässt das Gebäude
- An dem Speisegerät für den Fermentation Monitor sind weitere Verbraucher parallel angeschlossen

Überspannungsschutz möglichst in der Nähe vom Fermentation Monitor installieren.

Als Überspannungsschutz können Sie z. B. einen Überspannungsschutz von Endress+Hauser HAW569 oder HAW562 installieren.

# <span id="page-55-0"></span>14.4 Prozess

### 14.4.1 Prozesstemperaturbereich

 $-10$  ...  $+110$  °C ( $+14$  ...  $+230$  °F)

### 14.4.2 Prozessdruckbereich

0 … 16 bar (0 … 232,1 psi) abhängig vom gewählten Prozessanschluss und möglichen Einschränkungen durch Zertifizierungen (z. B. CRN)

# <span id="page-56-0"></span>Stichwortverzeichnis

# A

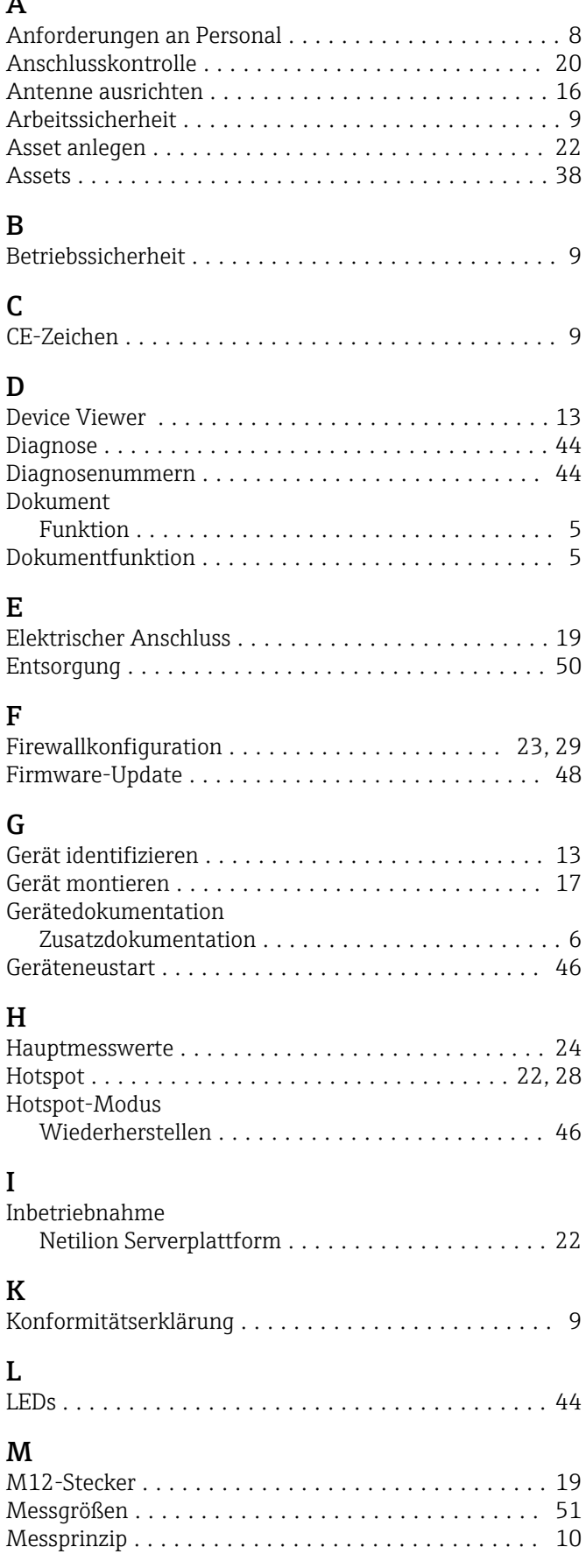

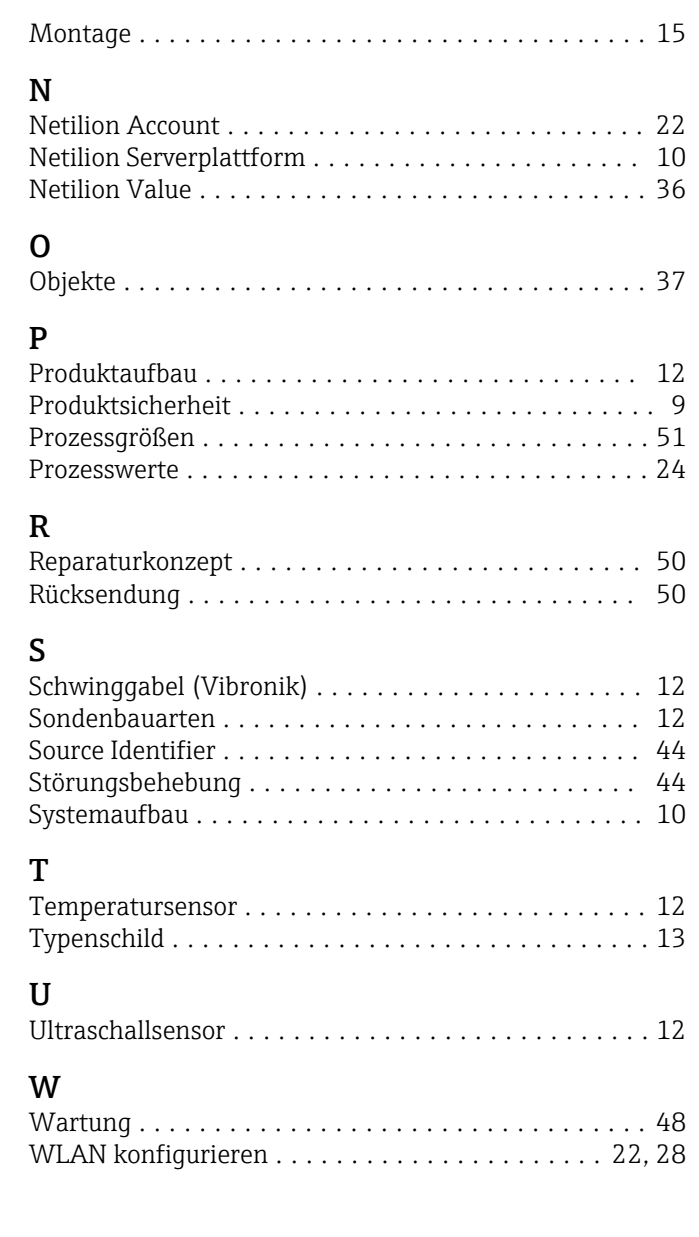

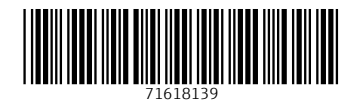

www.addresses.endress.com

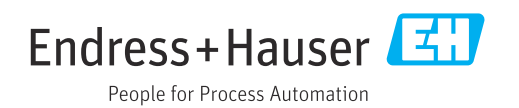